# **Dell C5519Q**

ユーザーガイド

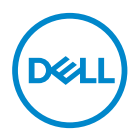

**モニターモデル:C5519Q 規制モデル:C5519Qc**

**注意:注意は、コンピュータをより使いやすくするための重要な情報を示します。**

**警告:警告は、もし指示に従わない場合は、ハードウェアに対する損傷または データ損失が起こりうることを示します。**

**危険:危険は器物損壊、怪我、死亡に繋がる可能性を示します。**

**Copyright © 2018-2021 Dell Inc.またはその子会社。All rights reserved.** Dell、EMC、および、他の商 標は、Dell Inc.またはその子会社の商標です。他の商標は、それぞれの所有者の商標である場合があり ます。

2021 – 09

Rev. A03

# 目次

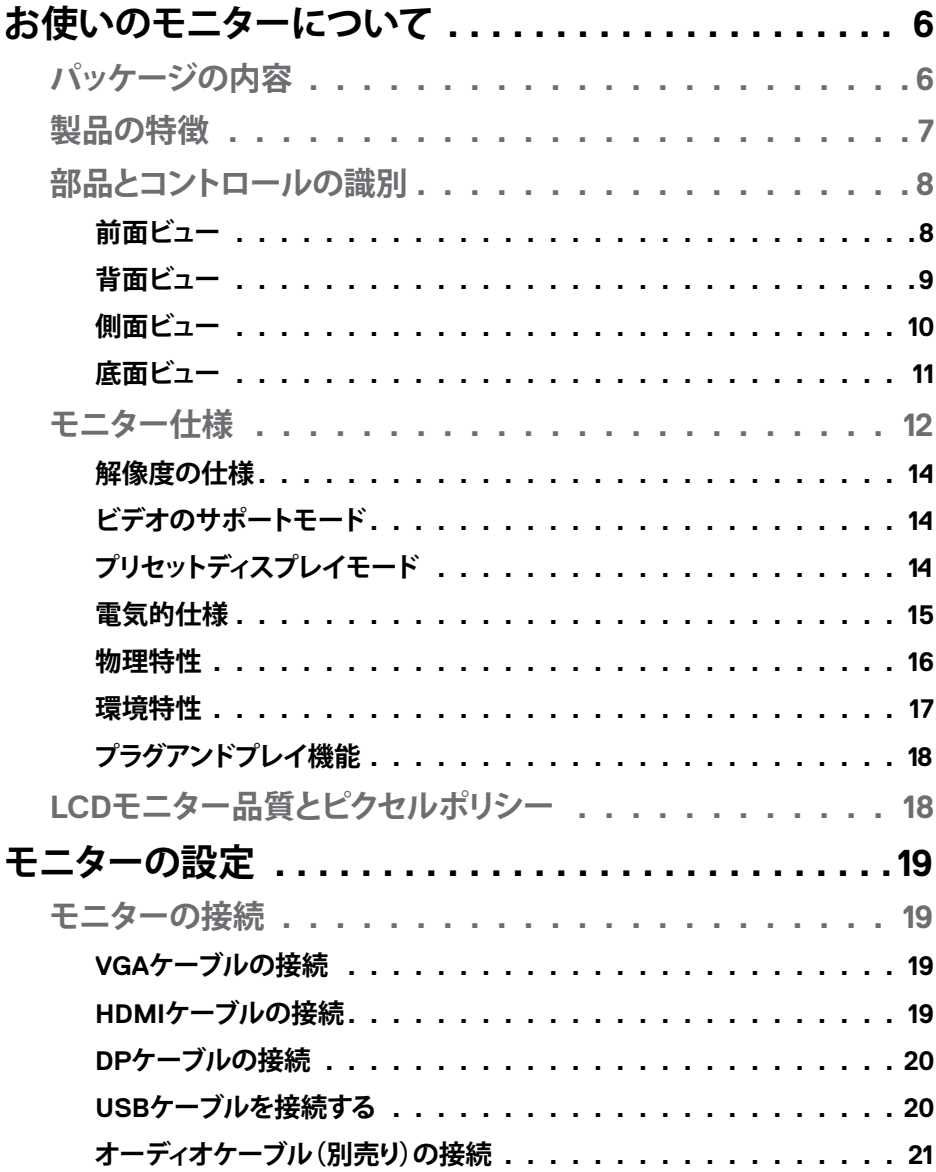

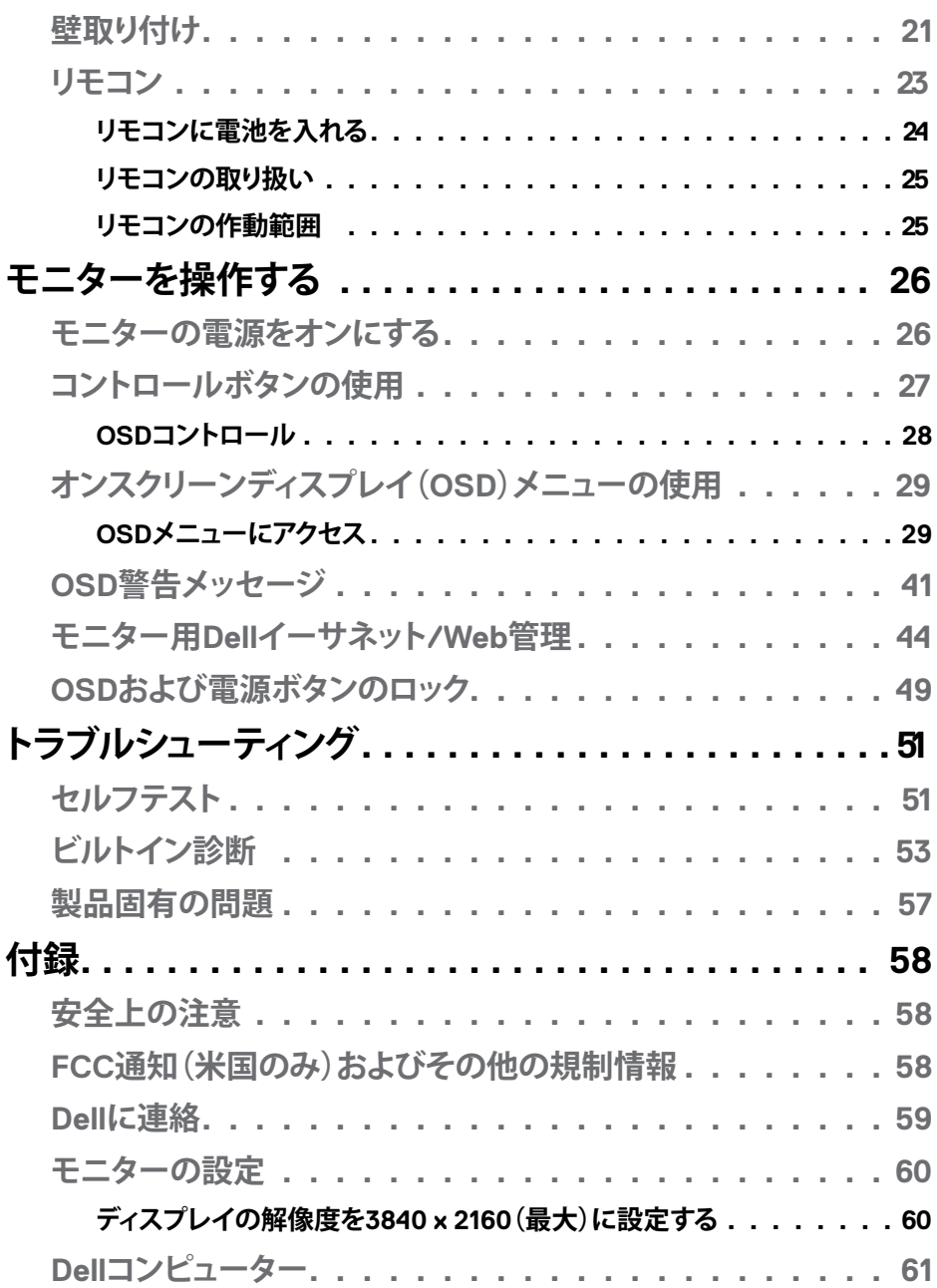

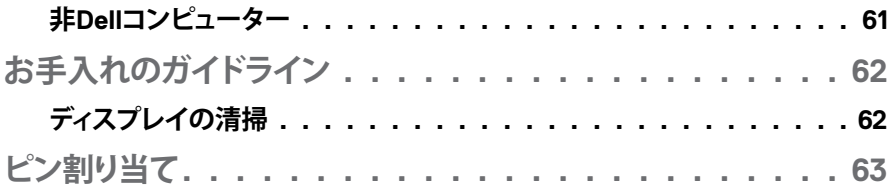

# <span id="page-5-0"></span>**お使いのモニターについて**

### **パッケージの内容**

モニターは下記で示されるすべてのコンポーネントが同梱されています。すべて のコンポーネントが含まれていることを確認し、何か足りない場合にはDell[に連絡](#page-58-1) ください。

#### **注意:一部の品目はオプションで、モニターには同梱されていないことがありま す。ご使用の国によっては、一部の機能またはメディアが利用できないことがあ ります。**

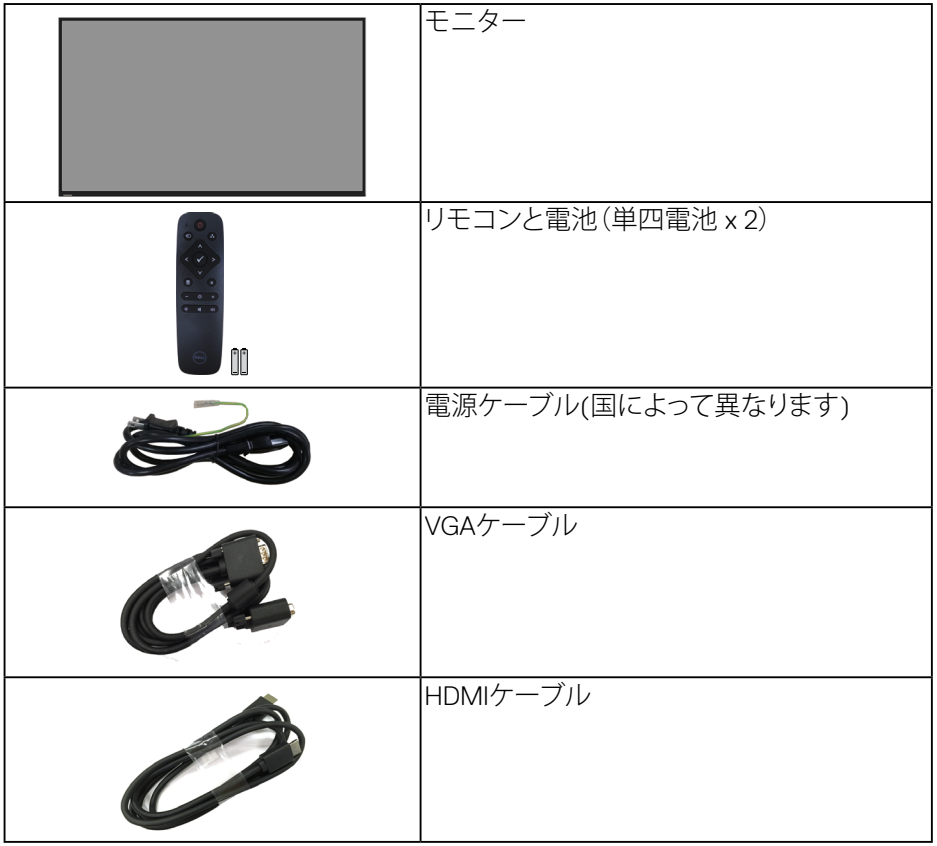

*DELL* 

<span id="page-6-0"></span>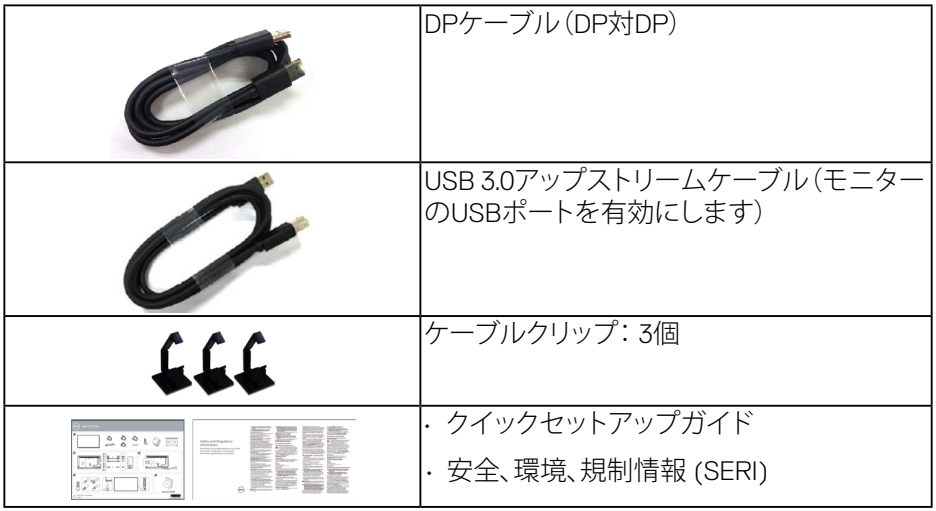

### **製品の特徴**

**Dell C5519Q**平面パネルモニターには、アクティブマトリクス方式、薄膜トランジスタ (TFT)、液晶ディスプレイ(LCD)およびLEDバックライトが搭載されています。モニ ターの特徴は次のとおりです。

- **C5519Q**: 1386.84 mm(54.6インチ)の表示可能領域のディスプレイ(対角で測 定)、解像度3840 x 2160、さらに低解像度のフルスクリーンをサポートします。
- 柔軟な取り付けを可能にするVESA(ビデオエレクトロニクススタンダーズア ソシエーション)400 mm x 400 mm取り付け穴。
- プラグアンドプレイ機能(システムでサポートされている場合)。
- DisplayPortおよびHDMIを用いるデジタル接続。
- 簡単な設定と画面の最適化を行うためのオンスクリーンディスプレイ(OSD) 調整。
- セキュリティロックスロット
- アセットマネージメント機能。
- スタンバイモードで≤0.5 W。
- ちらつき防止画面により目にとって心地よい環境を作ります。 **危険:モニターからの青色光放射の潜在的な長期的な影響により、眼の疲 れ、デジタル眼精疲労などを含む、目に対する損傷を引き起こす可能性があり ます。ComfortView機能は、モニターから放射される青色光の量を低減し、目 にとって心地よい環境を作ります。**

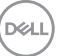

### <span id="page-7-0"></span>**部品とコントロールの識別**

**前面ビュー**

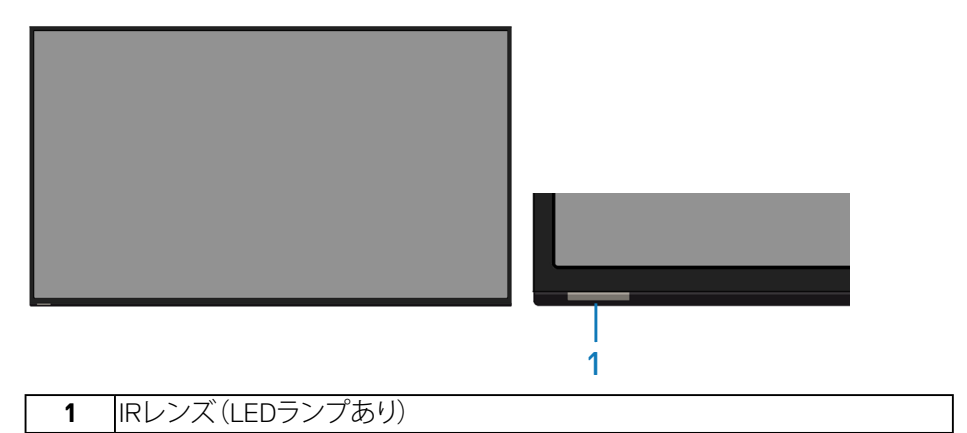

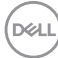

<span id="page-8-0"></span>**背面ビュー**

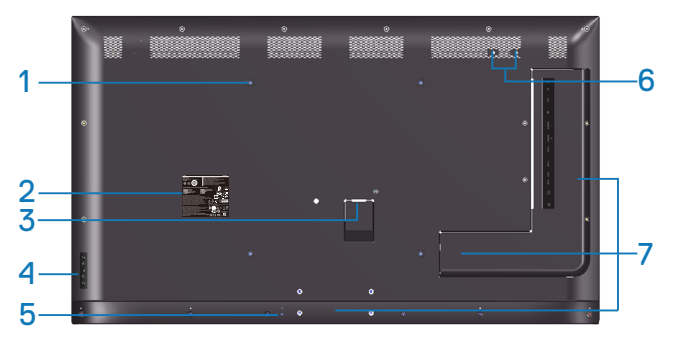

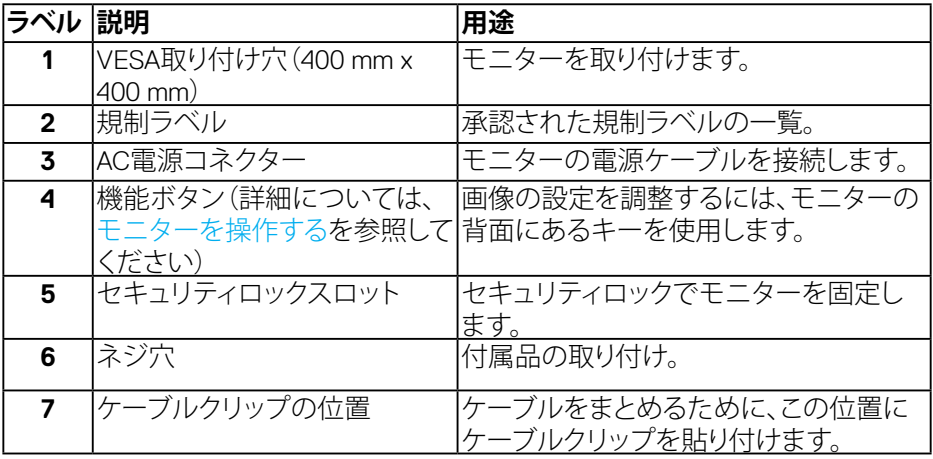

(DELL

### <span id="page-9-0"></span>**側面ビュー** 1 **THE REPAIRS**  $\overline{2}$ 3  $-4$ 5 6  $-7$ 8 9  $-10$  $-11$  $-12$

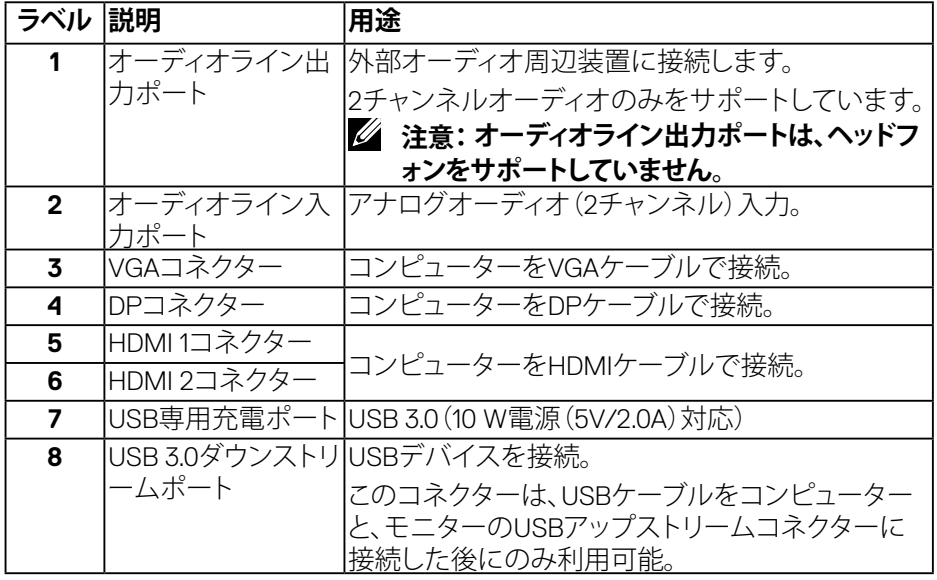

# (dell

### **10** | **お使いのモニターについて**

<span id="page-10-0"></span>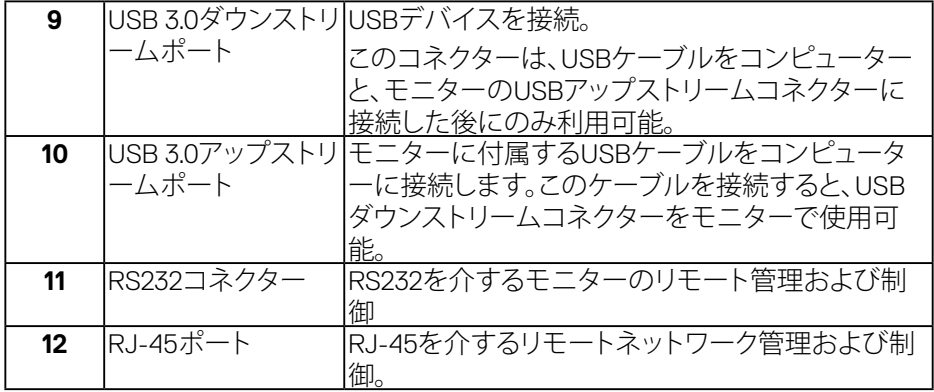

#### **底面ビュー**

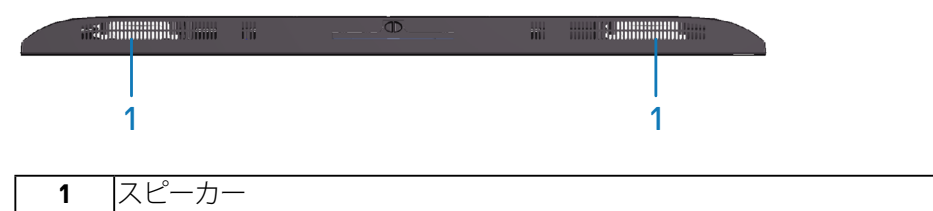

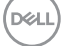

### <span id="page-11-1"></span><span id="page-11-0"></span>**モニター仕様**

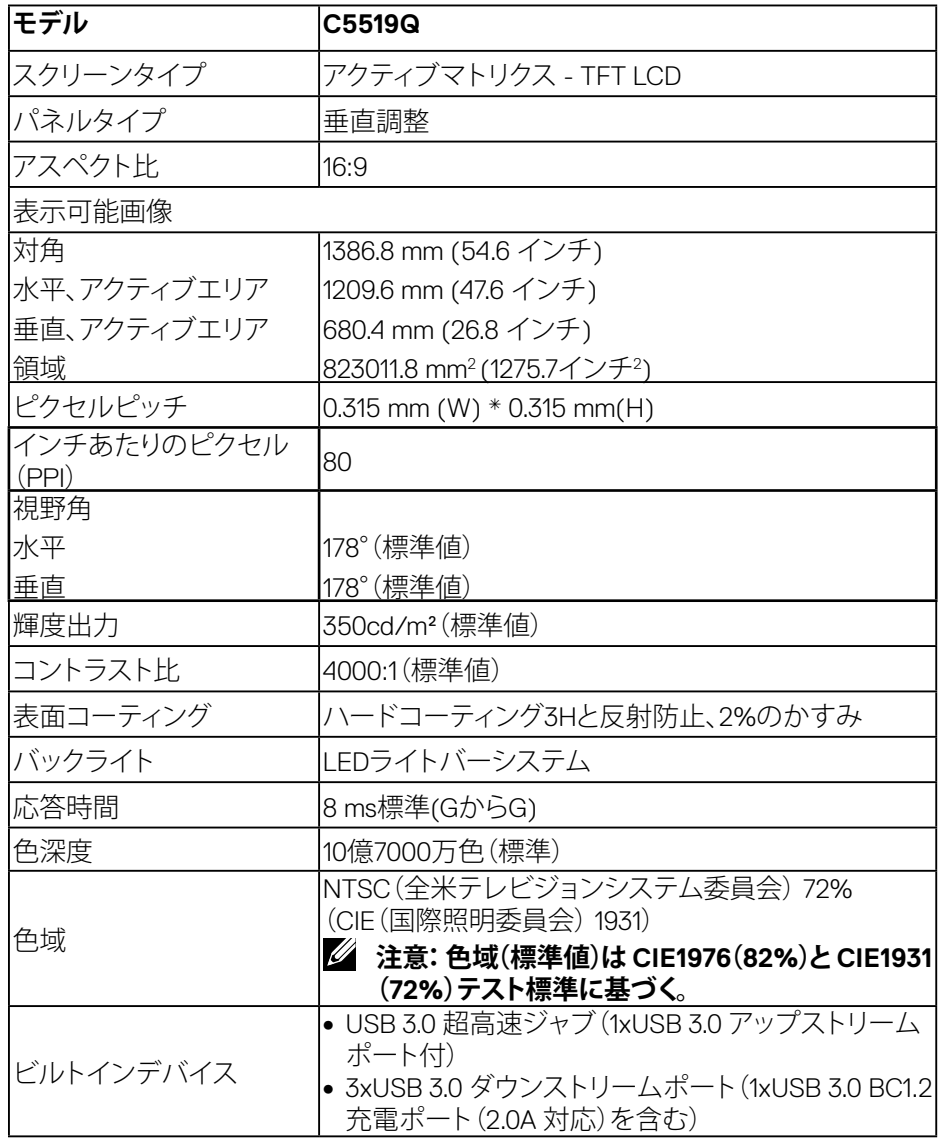

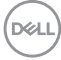

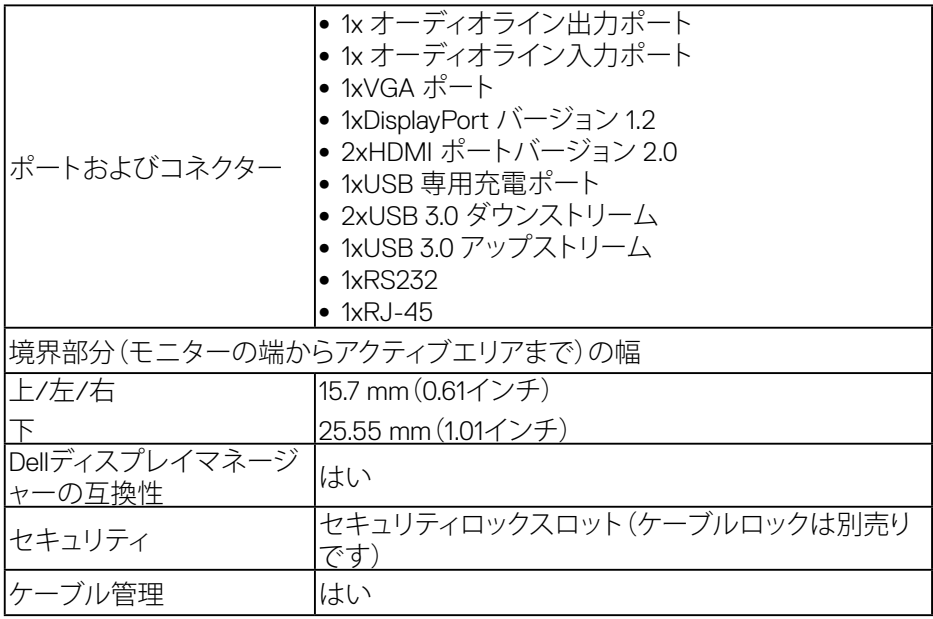

 $($ DELL

### <span id="page-13-0"></span>**解像度の仕様**

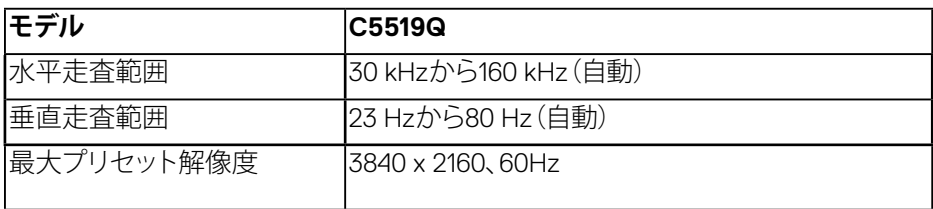

### **ビデオのサポートモード**

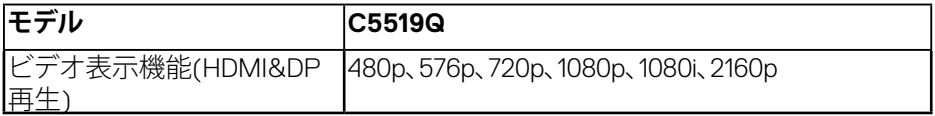

### **プリセットディスプレイモード**

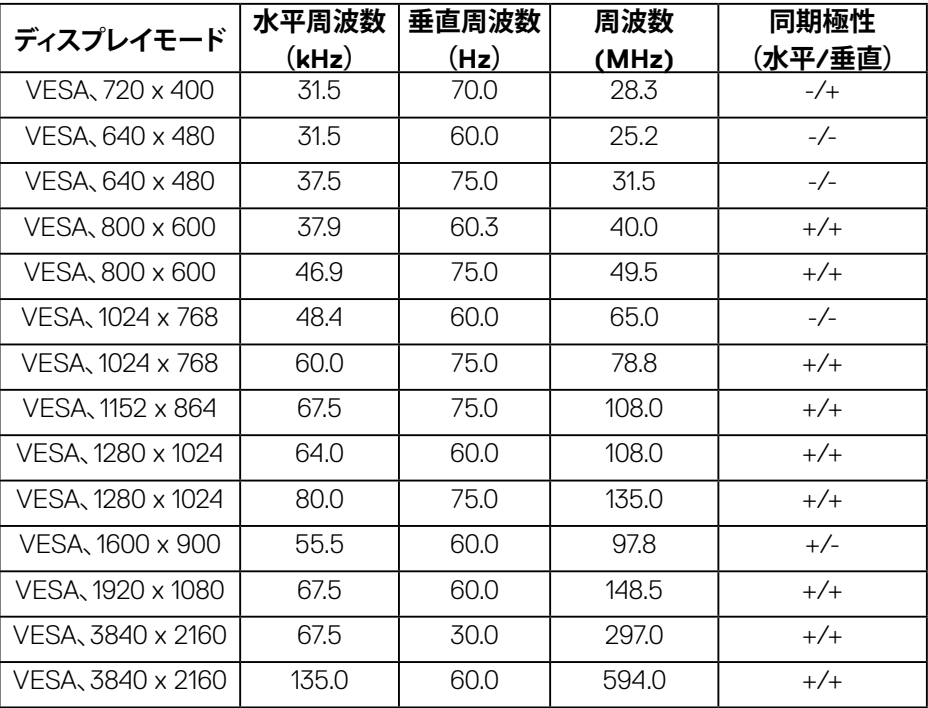

(dell

### **14** | **お使いのモニターについて**

#### <span id="page-14-0"></span>**電気的仕様**

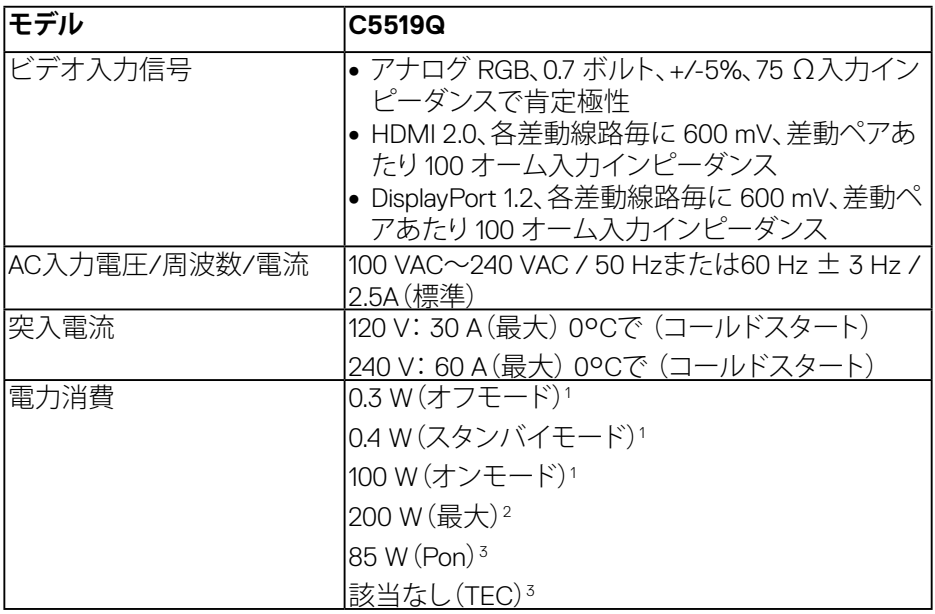

- 1. EU 2019/2021 および EU 2019/2013 で定義されています。
- 2. すべての USB ポートで最大電力負荷での最大輝度およびコントラスト設定。
- 3. Pon:Energy Star 8.0 に定義されているオンモード時の電力消費。 TEC:Energy Star 8.0 版に定義されている合計エネルギー消費 (KWh 単位 )。

本書は情報提供のみを目的としており、実験室での性能を提示しています。注文さ れたソフトウェア、コンポーネント、周辺機器によっては製品の性能が変わること があります。そのような情報を更新する義務は製品にありません。そのため、電気 的な許容範囲またはそれ以外について意志決定を行うとき、本書の情報に依存し ないでください。精度と完全性については、明示的にも暗示的にも何の保証もあり ません。

#### **注意:接続される入力信号により、メッセージは、若干異なる場合があります。**

**D**&L

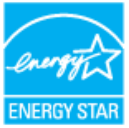

#### <span id="page-15-0"></span>**注意:このモニターはENERGY STAR認定です。**

この製品は、「工場出荷時デフォルト」設定において、ENERGY STAR の資格を与えられてい ます。OSD メニューの「工場出荷時デフォルト」機能で復元できます。工場出荷時デフォルト 設定を変更するか、他の機能を有効にすることで、電力消費が増え、ENERGY STAR 指定の 制限を超える場合があります。

#### **物理特性**

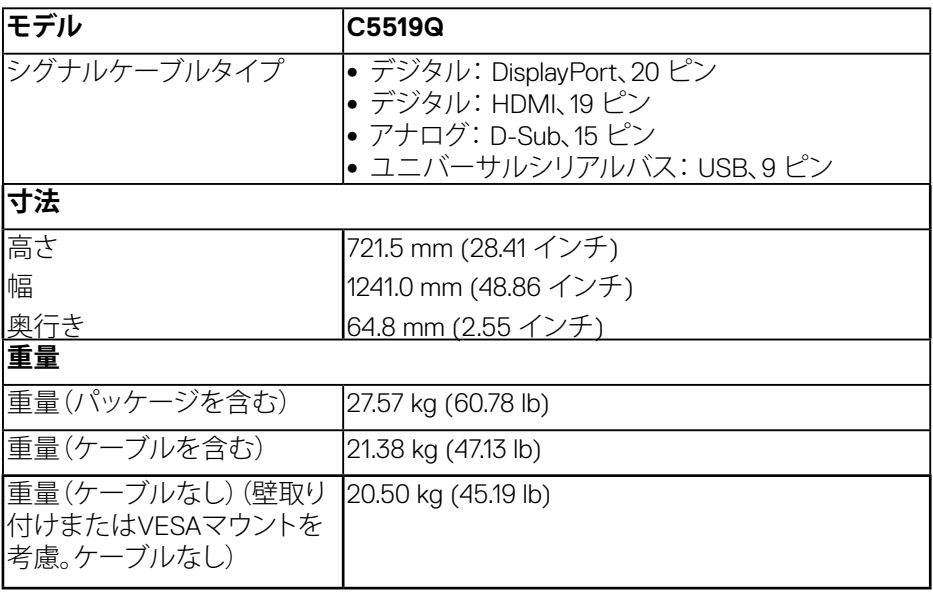

DELI

#### <span id="page-16-0"></span>**環境特性**

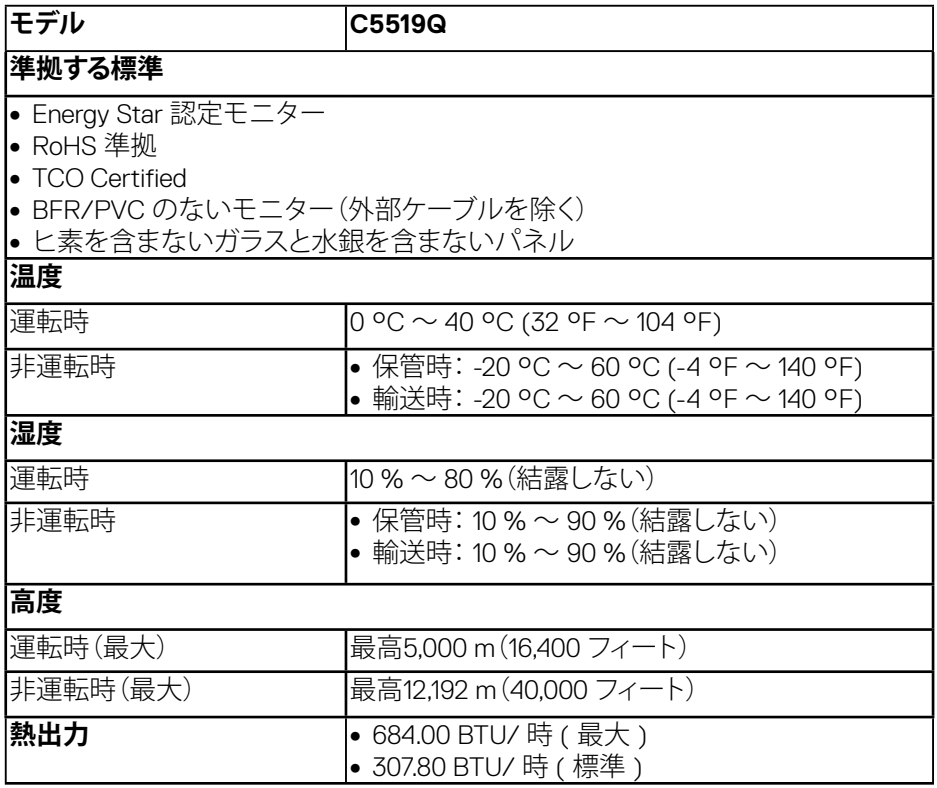

\* OFFモードのゼロ電力消費は、モニターからACメインケーブルを切断した場合 のみ達成できます。

\*\* 最大輝度とUSBが有効な状態で最大電力消費となります。

#### **注意:**

**PON:Energy Star 8.0版に定義されているオンモード時の電力消費。 TEC:Energy Star 8.0版に定義されている合計エネルギー消費 (KWh 単位)。**

**お使いのモニターについて** | **17**

**D**&LI

### <span id="page-17-0"></span>**プラグアンドプレイ機能**

任意のプラグアンドプレイ互換システムに、モニターをインストールすることができます。モ ニターがディスプレイデータチャンネル(DDC)プロトコルを使用して、コンピューターシス テムに拡張ディスプレイ識別データ(EDID)を自動的に提供するため、システムによる自己 設定およびモニター設定の最適化が可能です。ほとんどのモニターインストールは自動で 行われます。必要に応じて異なる設定を選択できます。モニター設定の変更の詳細につい ては[、モニターを操作するを](#page-25-1)参照してください。

### **LCDモニター品質とピクセルポリシー**

LCDモニターの製造プロセスにおいて、いくつかのピクセルが特定の状態に固 定されることはよくあります。これらの固定ピクセルは見つけにくく、表示品質や 使い勝手に影響しません。Dellモニター品質とピクセルポリシーについての詳細 は、Dellサポートサイト**[www.dell.com/support/monitors](http://www.dell.com/support/monitors)**を参照してください。

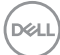

# <span id="page-18-0"></span>**モニターの設定**

### **モニターの接続**

**危険:このセクションの手順を始める前に[、安全上の注意に](#page-57-1)従ってください。** モニターをコンピューターに接続するには:

- **1.** コンピューターをオフにする
- **2.** HDMI/DP/VGA/USB ケーブルをモニターからコンピューターに接続します。
- **3.** モニターをオンに切り替えます。
- **4.** モニターの OSD メニューで正しい入力信号を選択し、コンピューターをオン に切り替えます。

#### **VGAケーブルの接続**

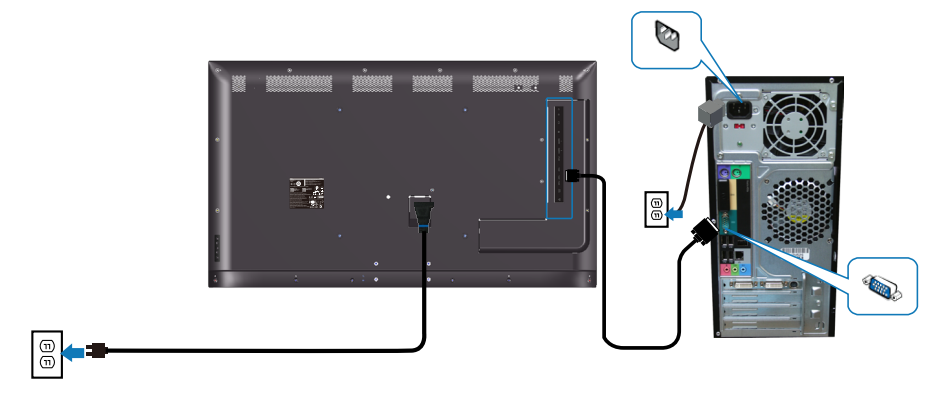

**HDMIケーブルの接続**

DELL

<span id="page-19-0"></span>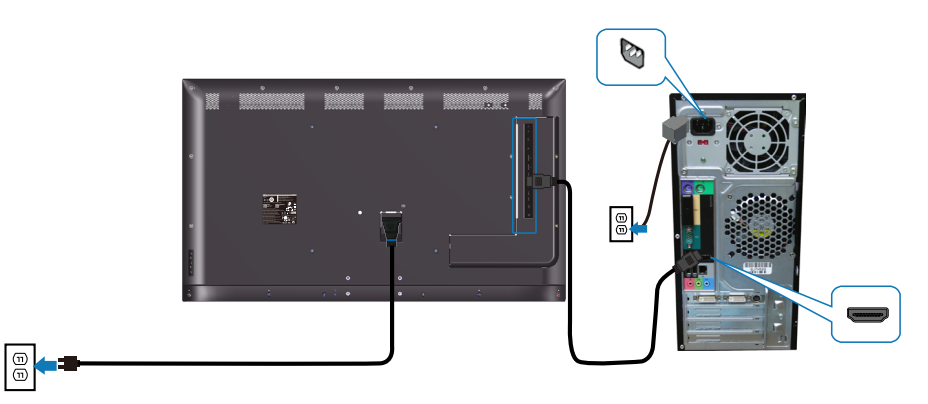

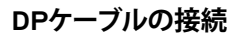

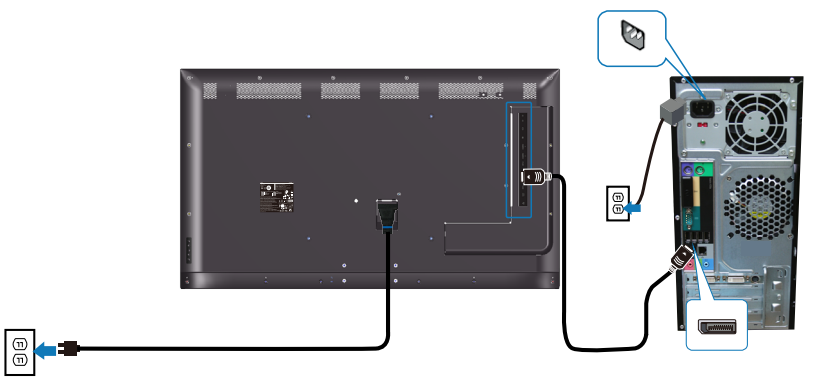

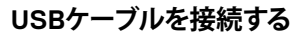

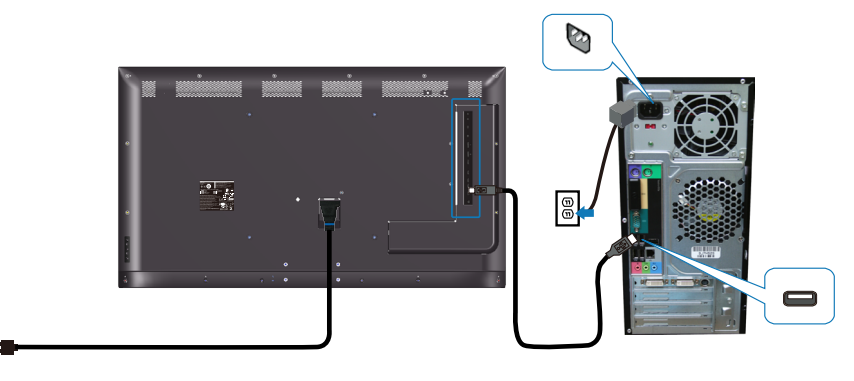

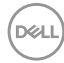

 $\circledcirc$ 

**20** | **モニターの設定**

#### <span id="page-20-0"></span>**オーディオケーブル(別売り)の接続**

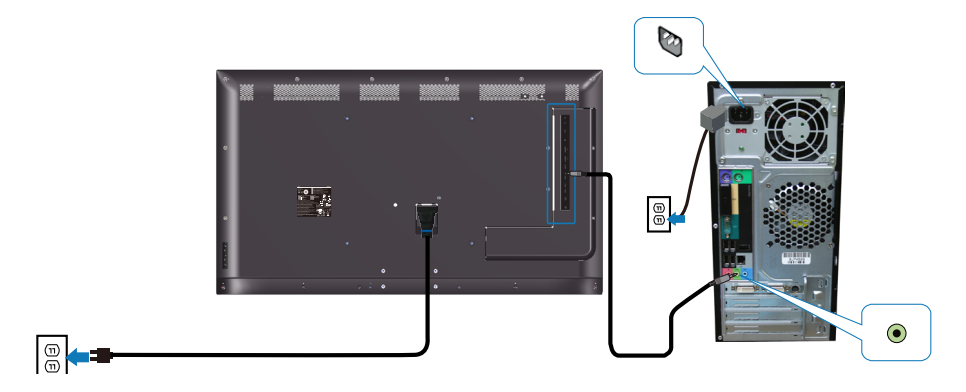

### **壁取り付け**

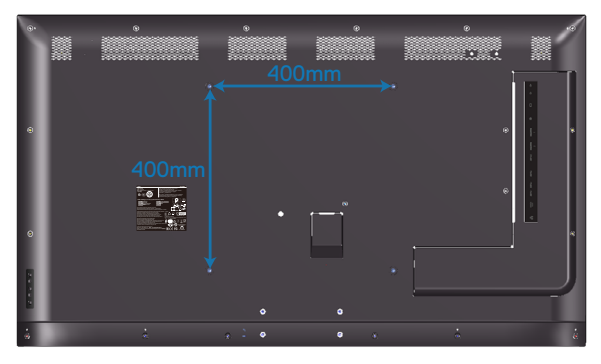

VESAネジ穴の寸法は、M6 x 30 mmです。

お客様が購入したサーボパーティ製壁取り付けに付属の設置説明書を参照してく ださい。VESA互換ベース取り付けキット(400 x 400) mm

- **1.** 壁プレートを壁に取り付けます。
- **2.** モニターパネルを、柔らかい布またはクッションを敷いた安定した平らなテ ーブルの上に置きます。
- **3.** 壁取り付けキットの取り付けブラケットをモニターに取り付けます。
- **4.** モニターを壁プレートに取り付けます。
- **5.** モニターが前後に傾くことなく垂直に取り付けられていることを確認します。 モニターを取り付けるために、レバーを使用します。

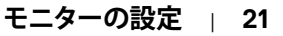

**D**&LI

- **注意:お客様ご自身で、モニターの壁取り付けを行わないでください。資格の ある設置者が行う必要があります。 このモニター用に推奨される壁マウントは、Dell サポートウェブサイト (www.dell.com/support)に掲載されています。**
- **注意: 82 kg(180.78ポンド)の最小重量/荷重負担能力のある、UL、CSAまた はGS規格認定取得済みの壁取り付けブラケットのみを使用してください。**

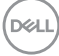

**22** | **モニターの設定**

<span id="page-22-0"></span>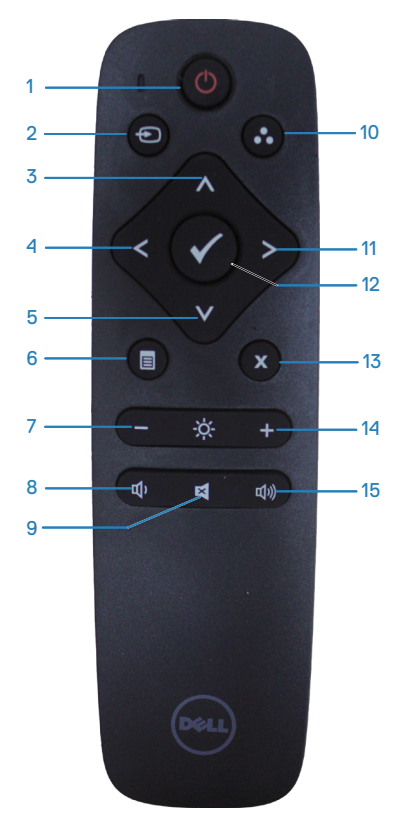

**1. 電源オン / オフ**

モニターのオン / オフを切り替えます。

#### **2. 入力信号**

入力信号を選択します。●または●ボタン を押して、**HDMI 1、HDMI 2, VGA** または **DP** から選択します。 ボタンを押し、確定して終 了します。

#### **3. 上**

押すと、OSD メニューの選択が上に移動し ます。

#### **4. 左**

押すと、OSD メニューの選択が左に移動し ます。

**5. 下** 押すと、OSD メニューの選択が下に移動し ます。

**6. メニュー** 押すと、OSD メニューがオンになります。

**7. 輝度 -** 押すと輝度が下がります。

**8. 音量 -** 押すと音量が下がります。

**9. 消音** 押すと消音機能のオン / オフが切り替わり ます。

**10. プリセットモード** プリセットモードに関するモニター情報を 表示します。

**11. 右** 押すと、OSD メニューの選択が右に移動し ます。

**12. OK** 入力または選択を確定します。

**13. 終了** 押すとメニューを終了します。

#### **14. 輝度 +**

押すと輝度が上がります。

**15. 音量 +**

押すと音量が上がります。

DELI

#### <span id="page-23-0"></span>**リモコンに電池を入れる**

リモコンは1.5Vの単4電池2個で作動します。 電池を入れる(交換する)には:

- **1.** 押しながらスライドさせるとカバーが外れます。
- **2.** (+) と (–) の指示に合わせて電池を入れます。
- **3.** カバーを取り付けます。

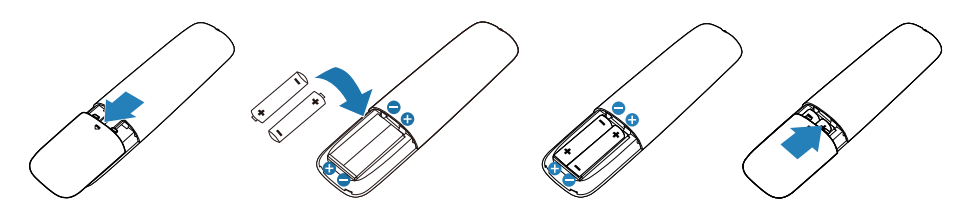

#### **警告:電池の使い方を間違えると漏電したり、破裂したりする可能性がありま す。次の指示を必ずお守りください。**

- 単4電池を入れるときは、電池の(+)記号とリモコンの(+)記号を合わせ、電池 の(–)記号とリモコンの(–)記号を合わせます。
- 異なる種類の電池を使わないでください。
- 新しい電池と使用済みの電池を同時に使わないでください。電池の使用期 間が短くなったり、漏電したりします。
- 漏電を防ぐため、切れた電池をすぐに取り出してください。漏れた電池の酸 には触らないでください。肌を傷めることがあります。

#### **注意:リモコンを長期間使用しない場合、電池を取り外してください。**

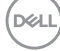

#### <span id="page-24-0"></span>**リモコンの取り扱い**

- 衝撃を与えないでください。
- 水やその他の液体がリモコンにかからないようにしてください。リモコンが 濡れた場合、すぐに拭き取ってください。
- 熱や蒸気にさらさないでください。
- 電池の交換以外の目的でカバーを外さないでください。

#### **リモコンの作動範囲**

ボタン操作の間、リモコンの上部をLCDモニターのリモコンセンサーに向けます。 リモコンはリモコンセンサーから約8m以内の距離で使用します。あるいは約5.6m 以内の距離で水平角と垂直角を15度以内にして使用します。

#### **注意:モニターのリモコンセンサーに直射日光や強い照明が当たるか、信号伝 送の通り道に障害物があると、リモコンが正常に動作しない場合があります。**

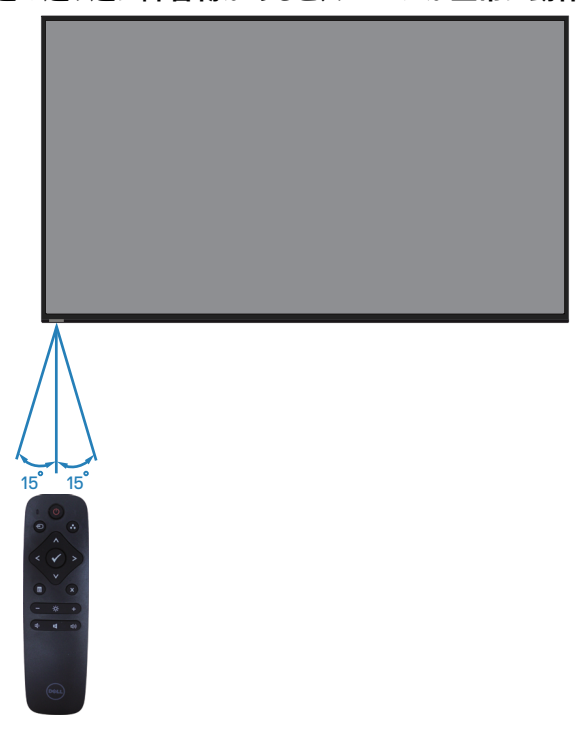

**D**&LI

# <span id="page-25-1"></span><span id="page-25-0"></span>**モニターを操作する**

### **モニターの電源をオンにする**

モニターの電源を入れるには ボタンを押します。

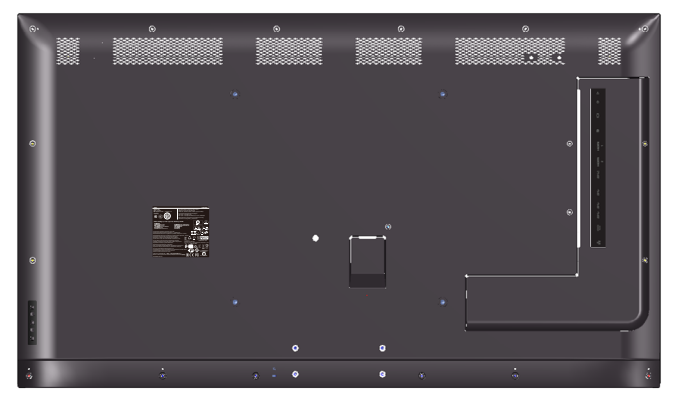

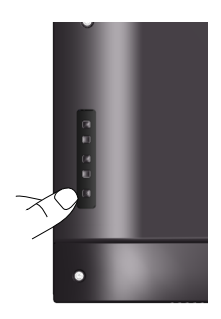

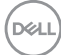

### <span id="page-26-0"></span>**コントロールボタンの使用**

画像の設定を調整するには、モニターの背面にあるキーを使用します。

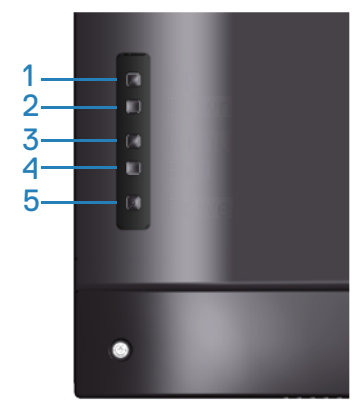

以下の表は、コントロールボタンについてまとめたものです。

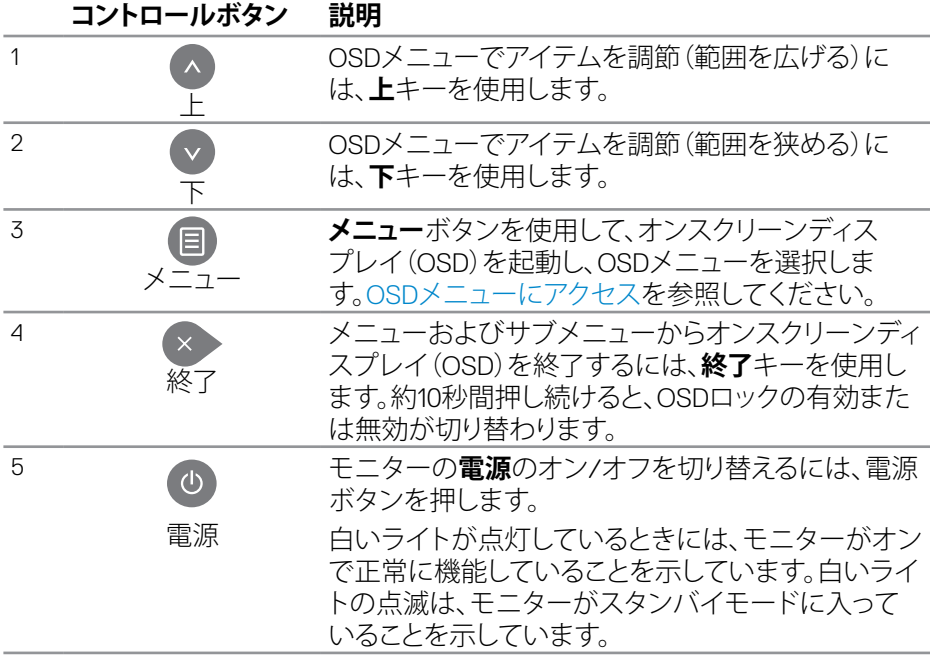

DELL

#### **モニターを操作する** | **27**

#### <span id="page-27-0"></span>**OSDコントロール**

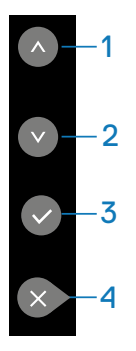

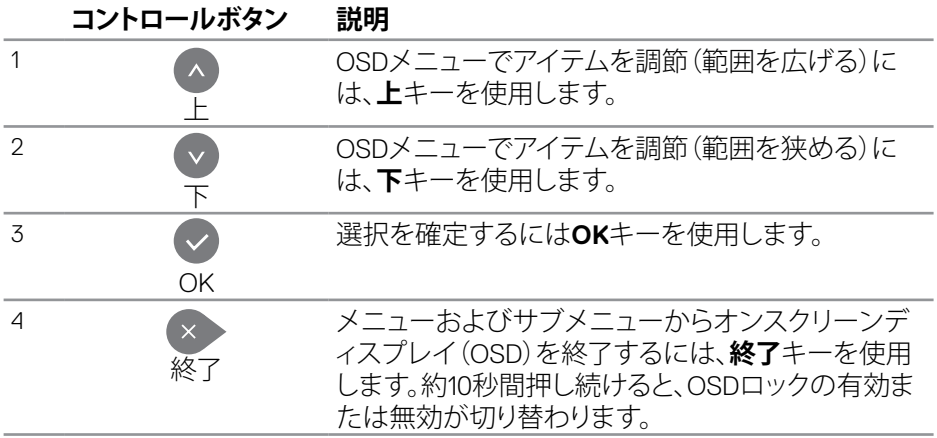

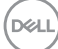

### <span id="page-28-2"></span><span id="page-28-0"></span>**オンスクリーンディスプレイ(OSD)メニューの使用**

<span id="page-28-1"></span>**OSDメニューにアクセス**

- **注意: OSDメニューを使用して行った変更は、別なOSDメニューに移動した場 合、OSDメニューを終了した場合、自動的に保存されます。また、OSDメニュー が消えるまで待機します。**
- 1. OSD メインメニューを表示するには、目ボタンを押します。

**メインメニュー**

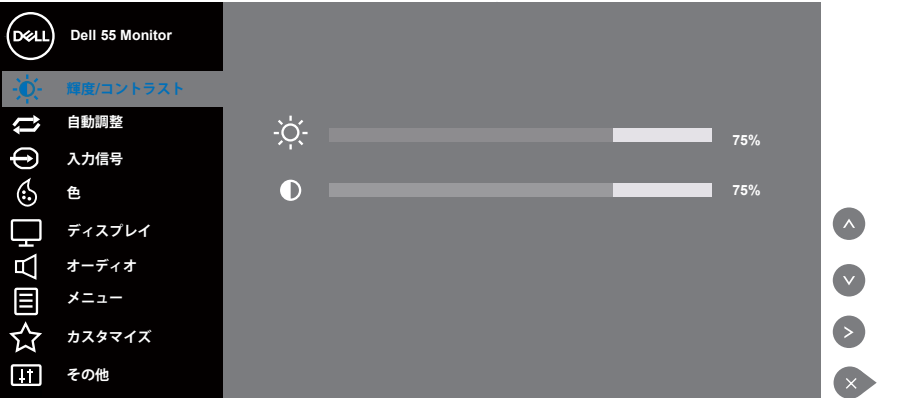

- 2. **●と●ボタンを押して、設定オプション間を移動します。別のアイコンに移動す** ると、オプション名がハイライトされます。モニターで利用できるすべてのオ プションについては、次の表を参照してください。
- **3.** ボタンを一度押すと、ハイライトされたオプションが有効になります。
- **4**. 希望のパラメーターを選択するには△と◎ボタンを押します。
- **5.** を押し、メニューのインジケーターに従って または ボタンを使い変更を 行います。
- **6.** ボタンを選択してメインメニューに戻ります。

#### **モニターを操作する** | **29**

**D**&LI

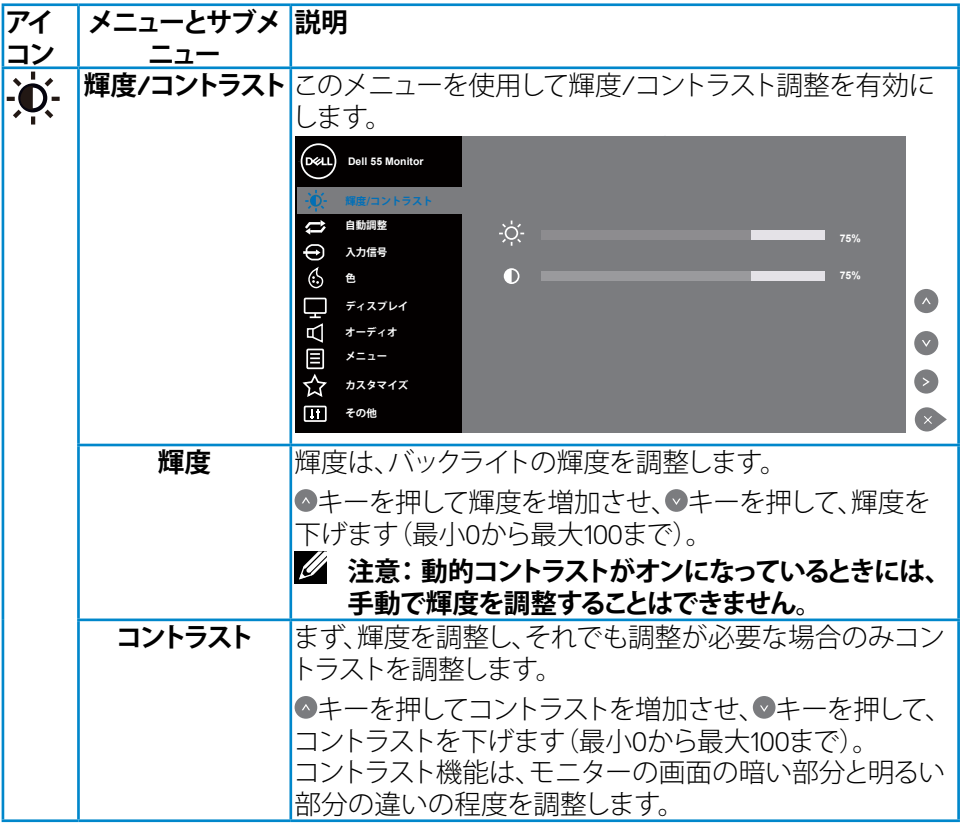

### **30** | **モニターを操作する**

 $(PELL)$ 

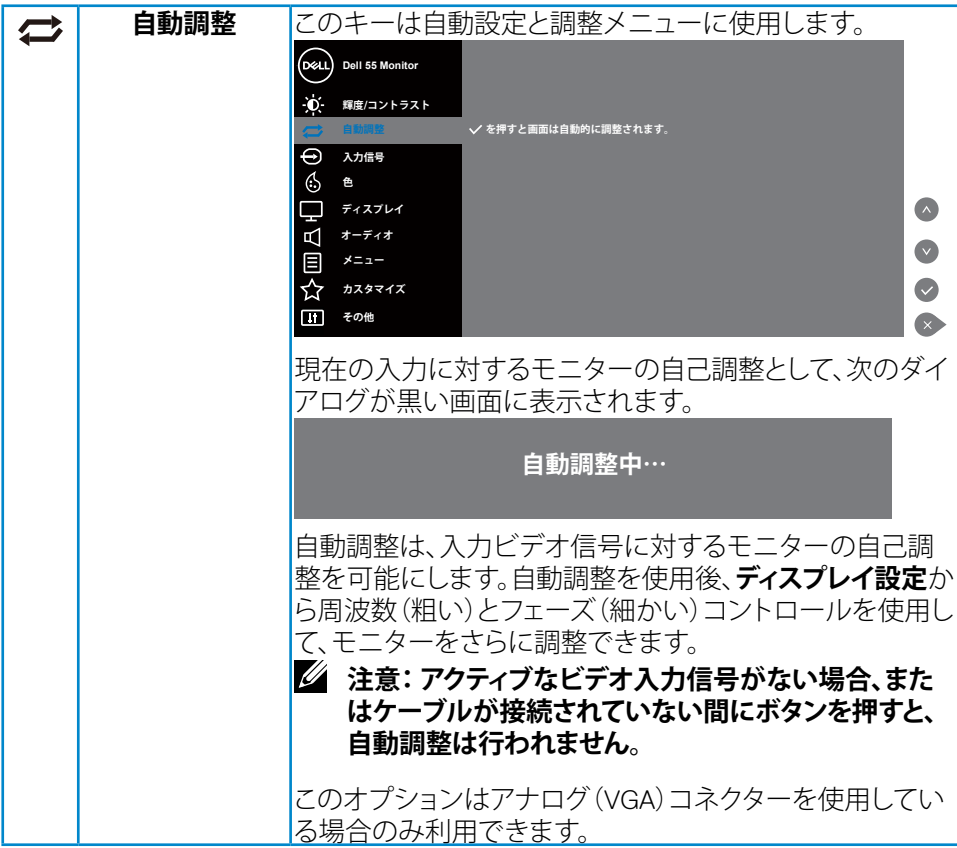

 $(\sim$ LL

<span id="page-31-0"></span>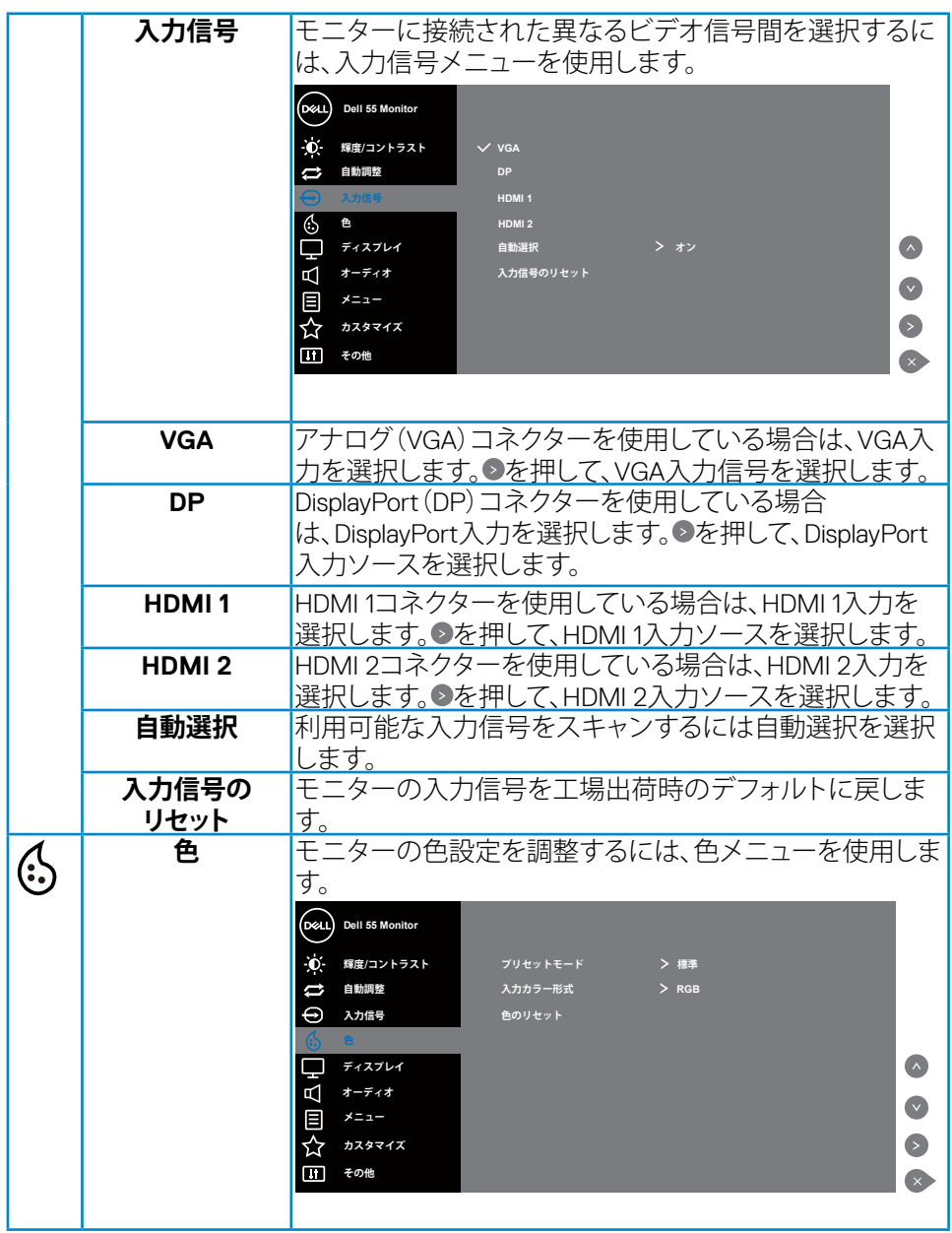

**32** | **モニターを操作する**

 $(PELL)$ 

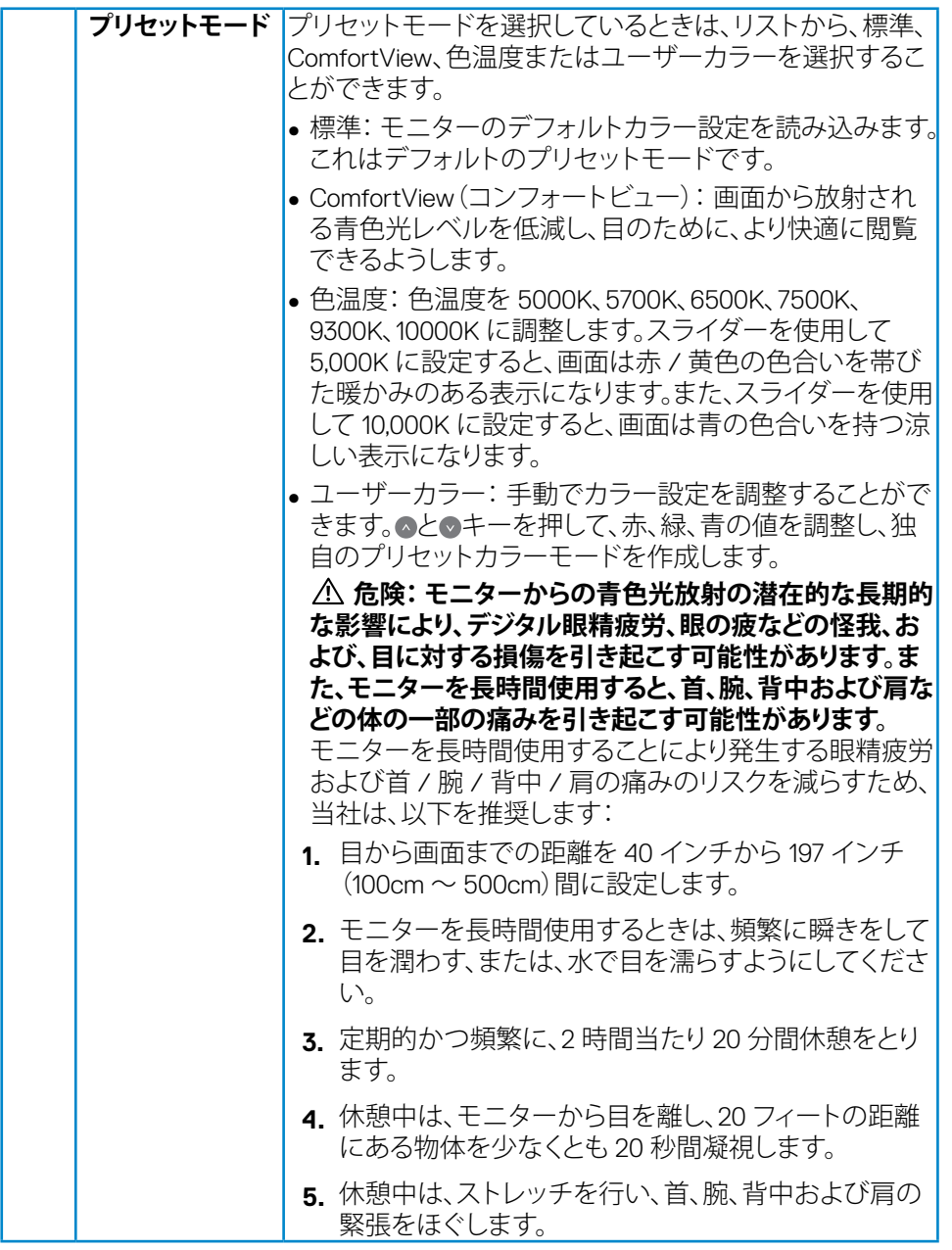

 $($ DELL

### **モニターを操作する** | **33**

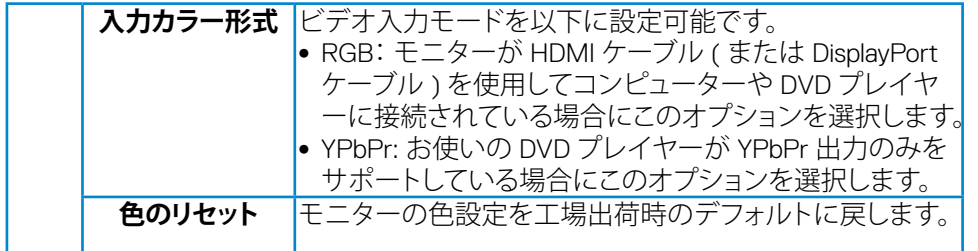

**34** | **モニターを操作する**

 $(PELL)$ 

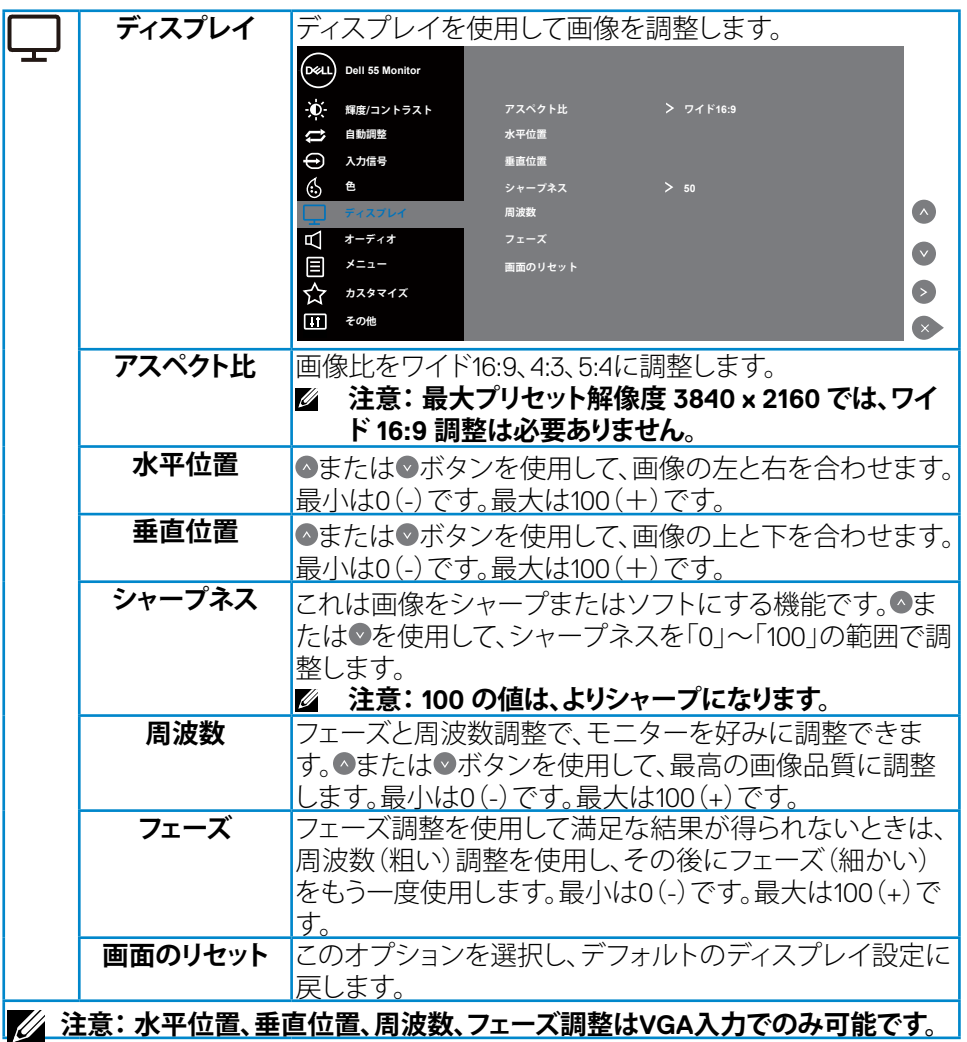

 $($ DELL

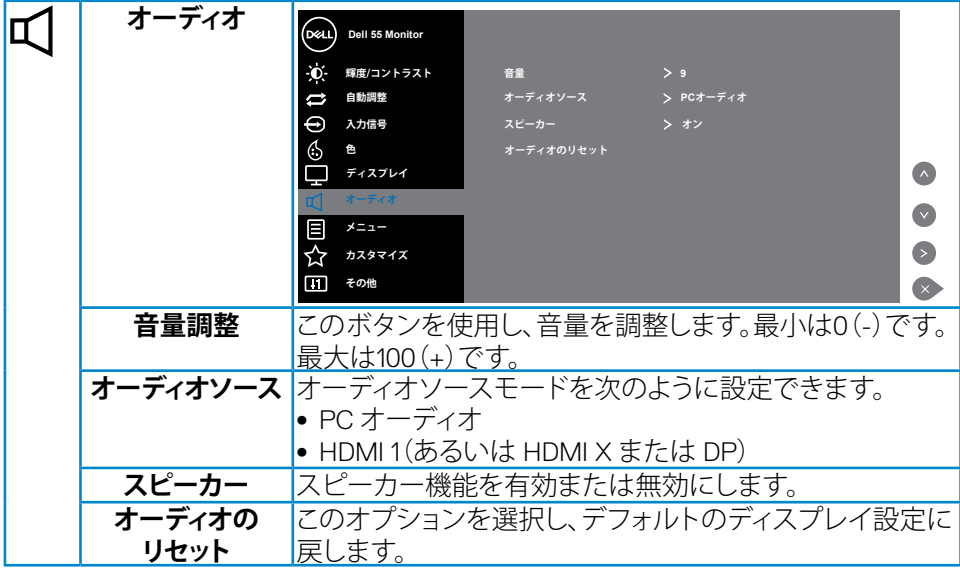

### **36** | **モニターを操作する**

 $(\overline{DCL}$ 

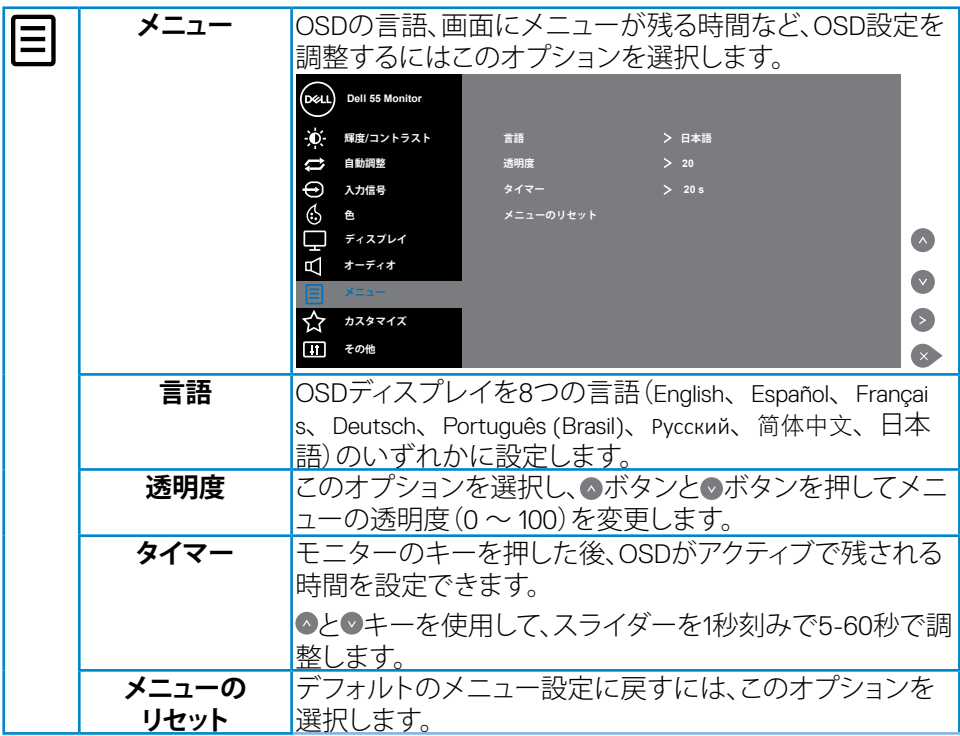

 $(\sim$ LL

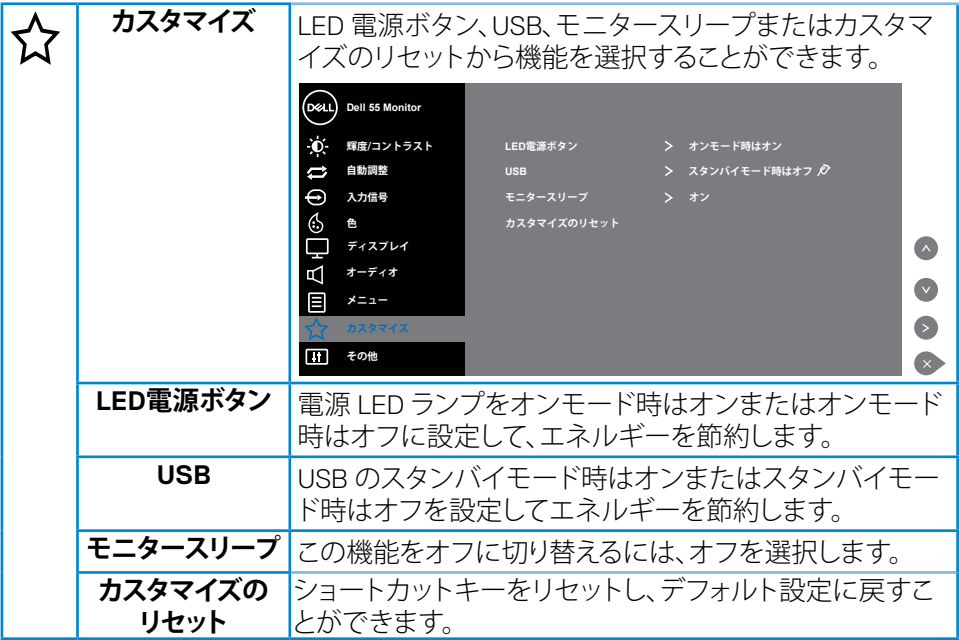

 $($ DELL

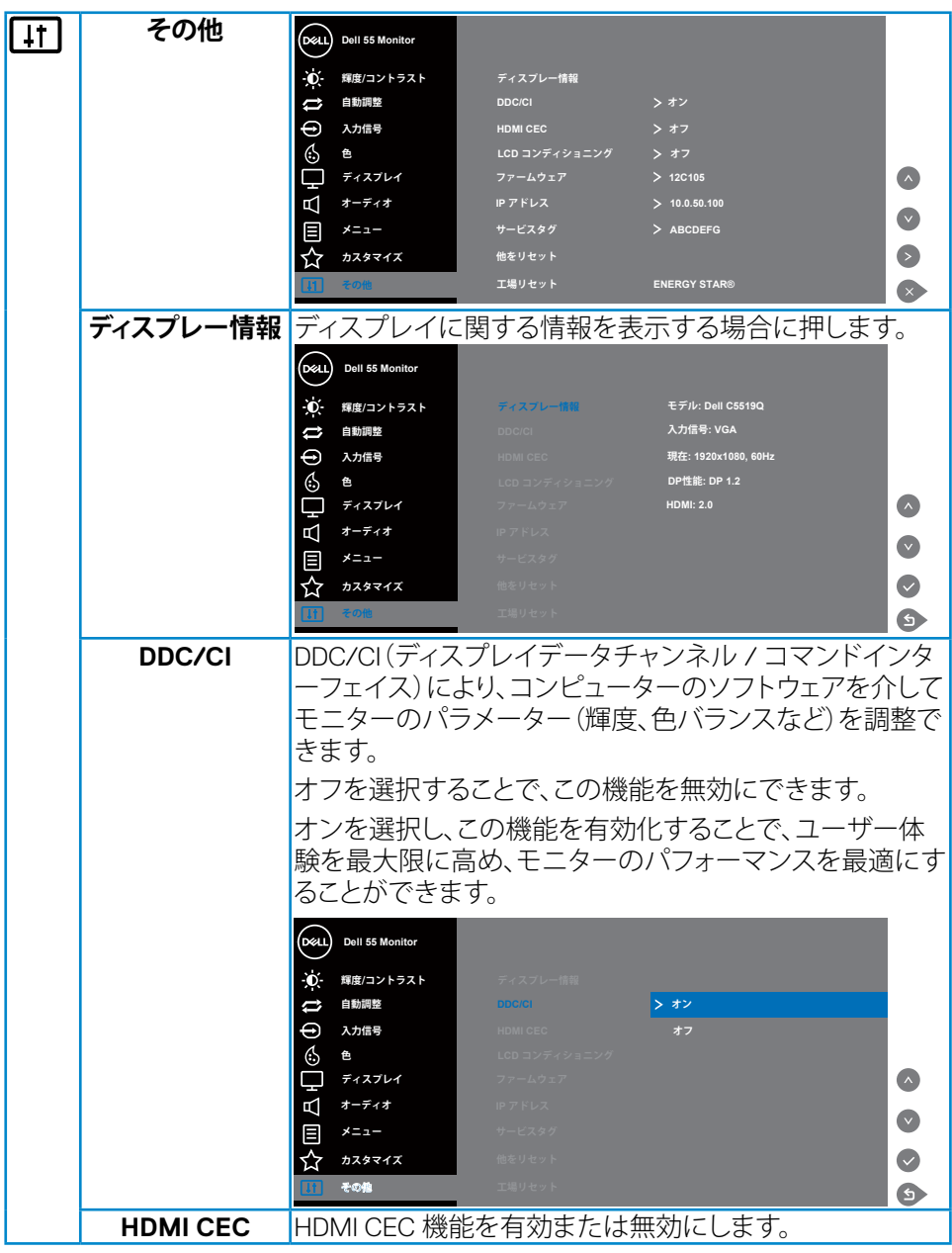

 $($ DELL

### **モニターを操作する** | **39**

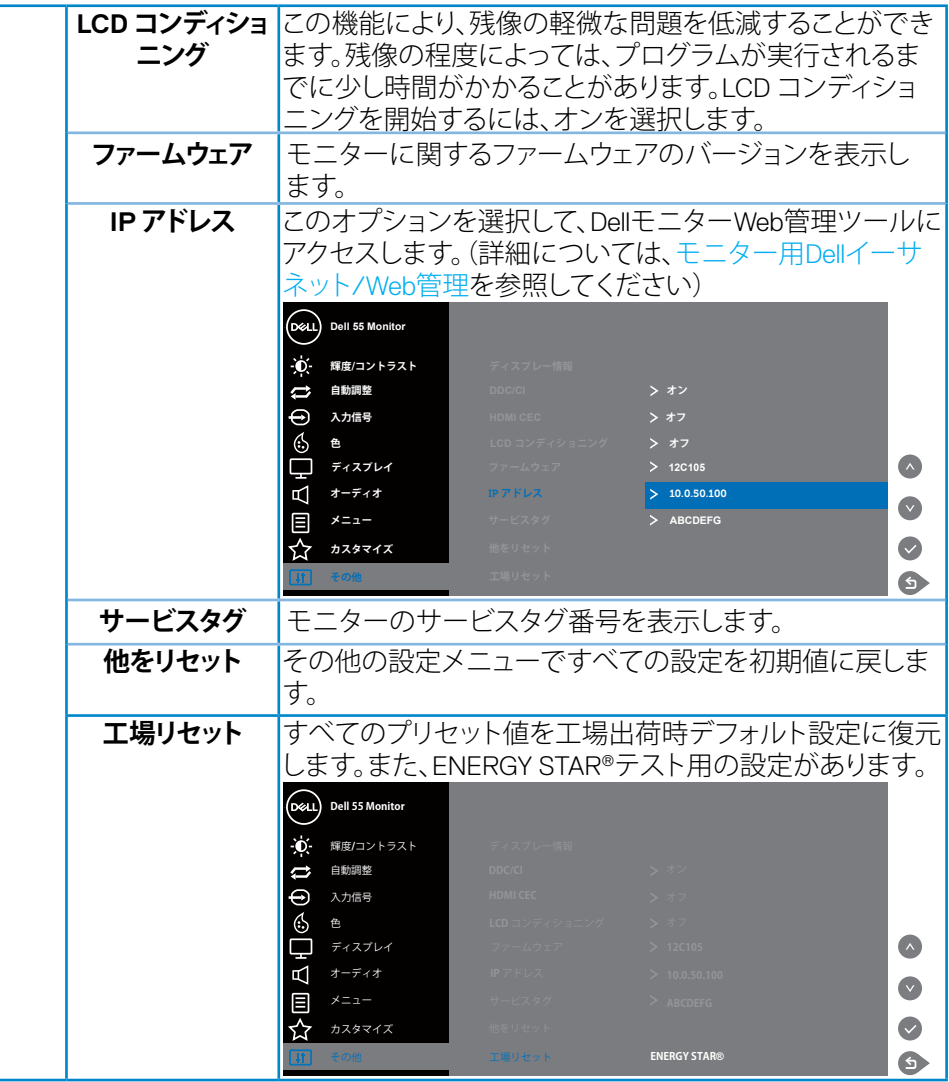

**40** | **モニターを操作する**

 $(\overline{DCL}$ 

### <span id="page-40-0"></span>**OSD警告メッセージ**

モニターが特定の解像度モードをサポートしない場合、次のメッセージが表示さ れます。

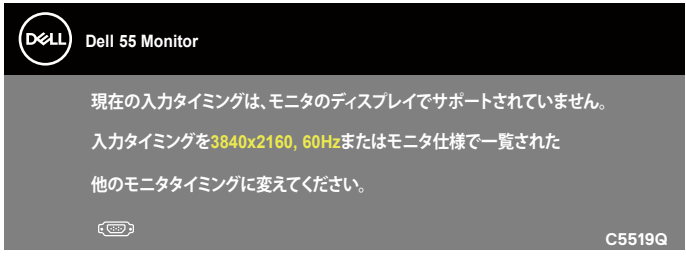

これはモニターがコンピューターから受け取る信号を同期できないことを意味し ています。このモニターが対応している水平および垂直周波数について[はモニタ](#page-11-1) [ー仕様](#page-11-1)を参照してください。推奨モードは3840 x 2160です。

**DDC/CI**機能を無効にする前に、次のメッセージが表示されます。

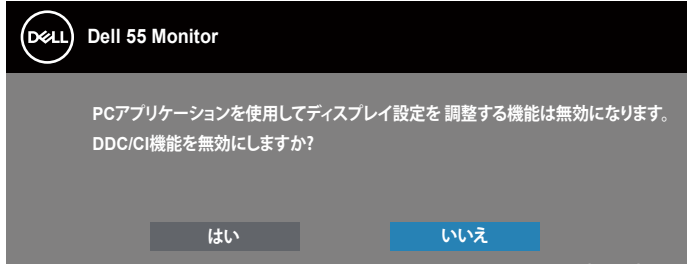

**C5519Q**  モニターが**Standby Mode(スタンバイモード)**に入る際には、次のメッセージが 表示されます。

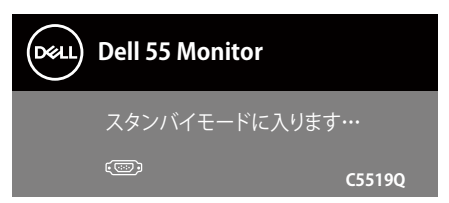

[オンスクリーンディスプレイ\(](#page-28-2)OSD)メニューの使用にアクセスするには、コンピュ ーターをアクティブにし、モニターを起動します。

電源ボタン以外の任意のボタンを押すと、選択した入力に応じて、次のメッセージ が表示されます。

**モニターを操作する** | **41**

**D**&L

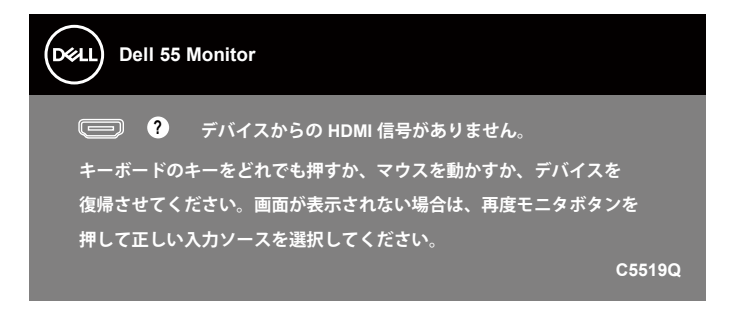

VGA ケーブルが接続されてない場合、下の画像のようなフローティングダイアログボックス が表示されます。この状態が続くと、モニターは 4 分後に Standby Mode(スタンバイモード) に入ります。

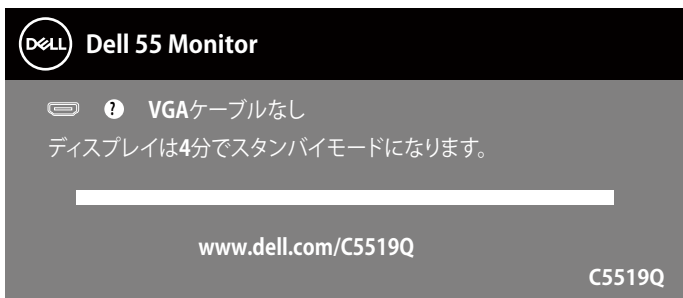

HDMI ケーブルが接続されてない場合、下の画像のようなフローティングダイアログボック スが表示されます。この状態が続くと、モニターは4分後にStandby Mode(スタンバイモード) に入ります。

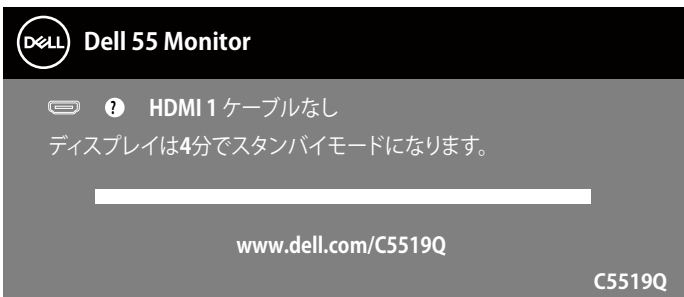

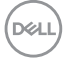

**42** | **モニターを操作する**

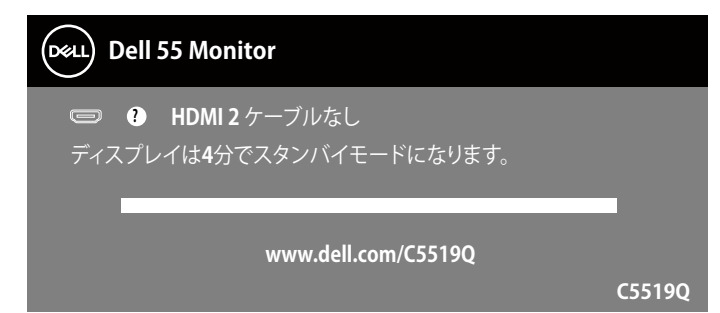

DP ケーブルが接続されてない場合、下の画像のようなフローティングダイアログ ボックスが表示されます。この状態が続くと、モニターは 4 分後に Standby Mode(ス タンバイモード)に入ります。

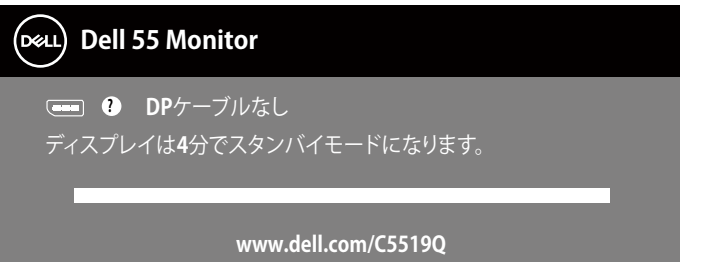

**C5519Q** USB をスタンバイモード時はオンに初めて設定するとき、次のメッセージが表示 されます。

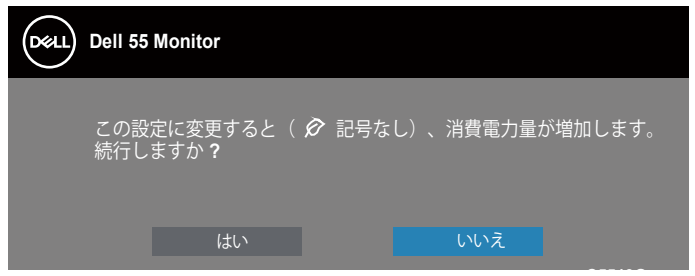

#### **C5519Q 注意:「はい」を選択した場合、次回 USB 設定を変更するときにメッセージは表 示されません。**

輝度レベルを初めて調整するとき、次のメッセージが表示されます。

**D**&LI

#### **モニターを操作する** | **43**

<span id="page-43-0"></span>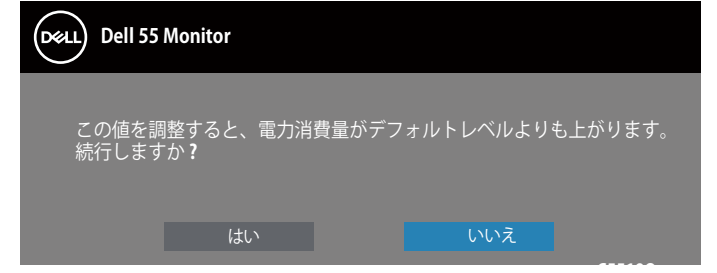

**C5519Q 注意:「はい」を選択した場合、次回輝度設定を変更するときにメッセージは表 示されません。**

詳細については[、トラブルシューティングを](#page-50-1)参照してください。

### <span id="page-43-1"></span>**モニター用Dellイーサネット/Web管理**

DellディスプレイWeb管理機能にアクセスする前に、イーサネットが正常に動作し ていることを確認してください。

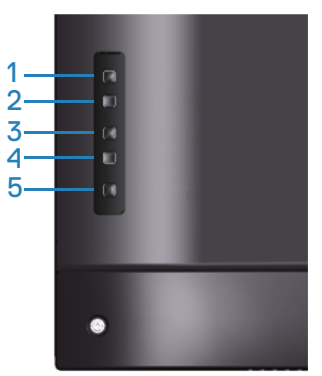

イーサネット有効:上キー(ボタン1)を4秒間押し続けて、イーサネットを有効にし ます(イーサネットが無効のとき)。ネットワークアイコン<mark>器が、表示画面の中心に</mark> 約4秒間表示されます。

イーサネット無効: 上キー(ボタン1)を4秒間押し続けて、イーサネットを無効にし ます(イーサネットが有効のとき)。ネットワークアイコン<mark>器</mark>が、表示画面の中心に 約4秒間表示されます。

#### **注意:イーサネットが有効または無効であるかどうかにかかわらず、RS232 は 有効なままです。**

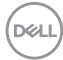

#### **44** | **モニターを操作する**

このモニターには、ネットワーク機能が付属しており、入力信号、輝度、音量などの 設定にリモートでアクセスし、変更することができます。

コンピューターおよびモニターのIPアドレスを設定するために、Dellディスプレイ Web管理ツールにアクセスするには。

**1.** リモコンのメニューキーを押して、または、OSD メニュー > その他の順に操 作して、モニターの IP アドレスを表示します。デフォルトでは、IP アドレスは 10.0.50.100 です

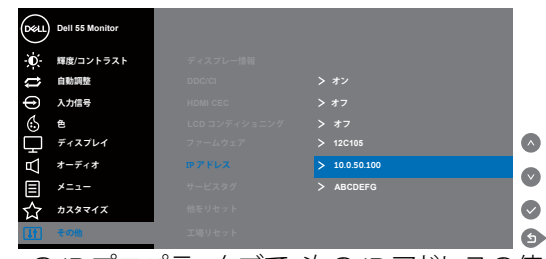

**2.** コンピューターの IP プロパティタブで、次の IP アドレスの使用を選択し、次 の値を入力して、IP アドレスを指定します: IP アドレスは、 10.0.50.101 で、サブ ネットマスクは、 255.255.0.0 です(その他すべてのエントリーは、空白のまま にします)。

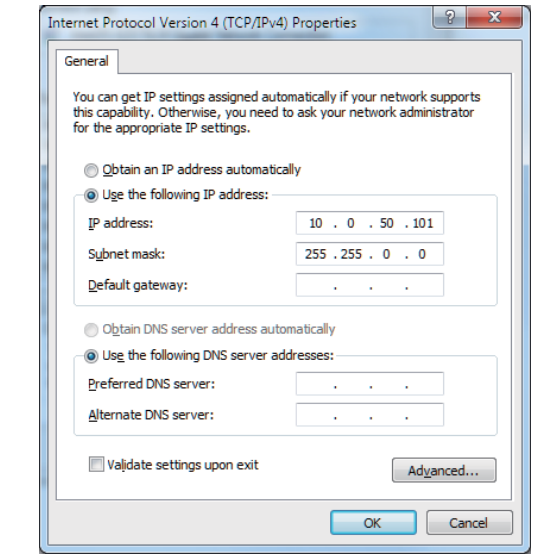

**3.** IP アドレス構成は、次のようになります:

**D**&LI

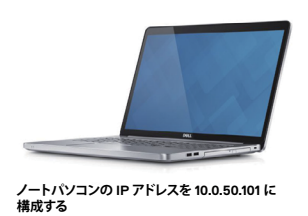

**モニターの IP アドレス 10.0.50.100**

Web 管理ツールにアクセス・使用するには、次の手順に従ってください:

- 1. Webブラウザを開き、アドレスバーにモニターのIPアドレス(10.0.50.100)を 入力します。
- 2. ログインページが開きます。管理者パスワードを入力して、続行します。

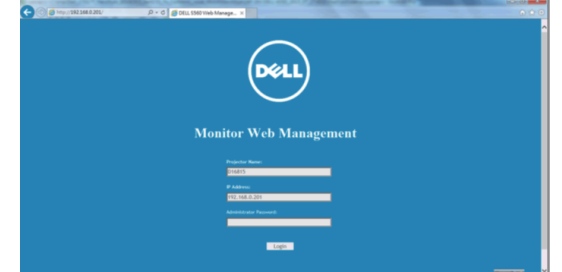

3. **Home(ホーム)**ページが開きます。

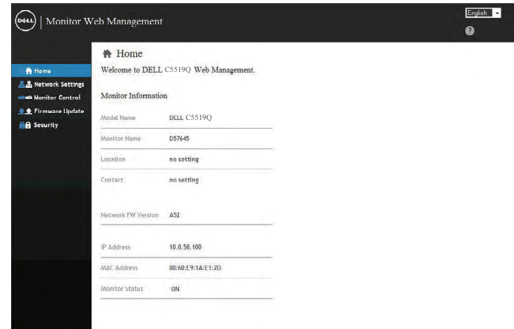

4. **Network Settings(ネットワーク設定)**タブをクリックして、ネットワーク設 定を表示します。

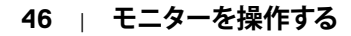

DELI

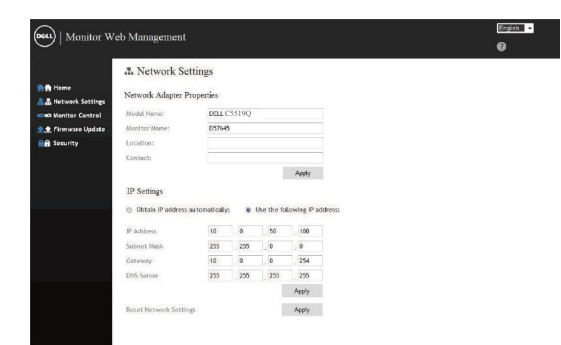

5. **Display Control(ディスプレイコントロール)**をクリックして、ディスプレイの ステータスを表示します。

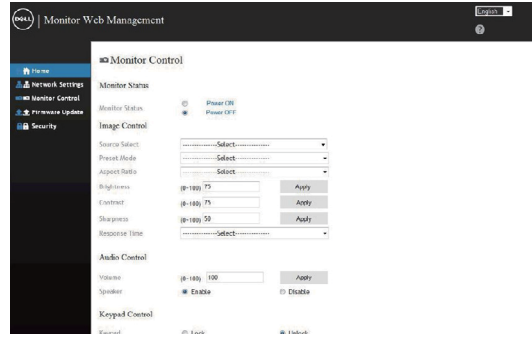

6. **Security(セキュリティ)**をクリックして、パスワードを設定します。

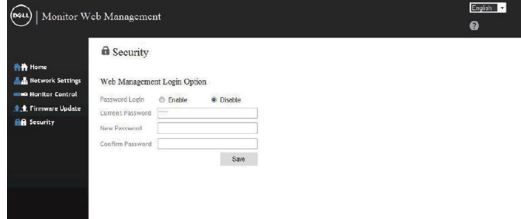

7. **Firmware(ファームウェア)**を更新します。最新のドライバーをDellサポート Webサイト(**www.dell.com/support**)からダウンロードすることができます

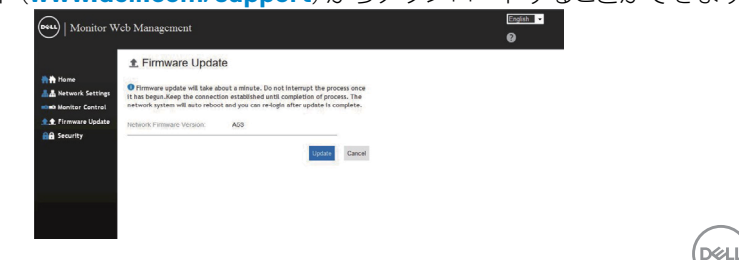

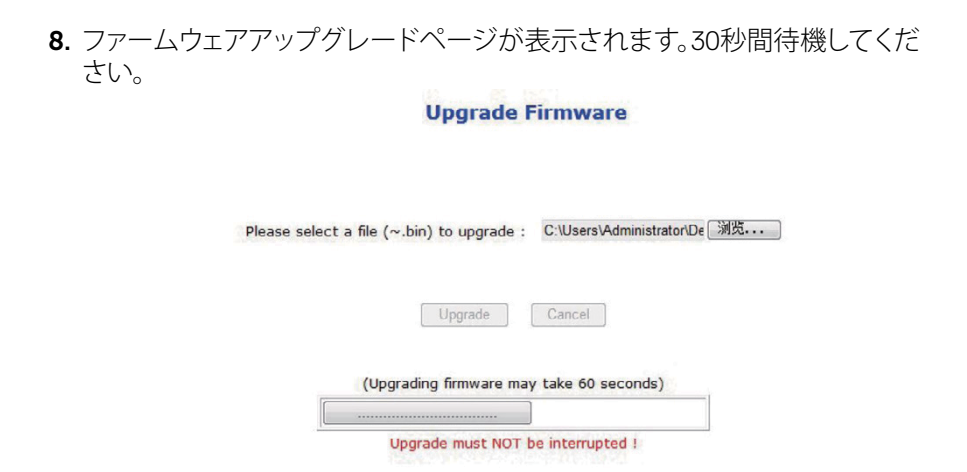

9. 完了です。ボタンをクリックすると、8秒後に次に進みます。

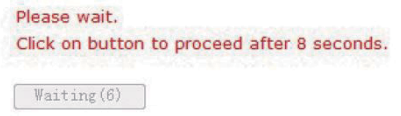

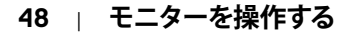

**D**&LI

### <span id="page-48-0"></span>**OSDおよび電源ボタンのロック**

ユーザーが調整にアクセスすることを制御します。

OSD ロックのデフォルト設定は、ロック解除に設定されています。

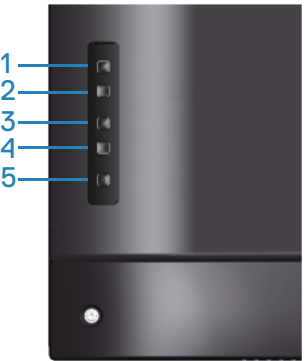

OSD ロックメニューに入るには:終了キー(ボタン 4)を 4 秒間押し続けて、OSD ロックメニューを表示します(OSD がロック解除されているとき)。OSD ロックメニ ューが、表示画面の中心に 4 秒間表示されます。

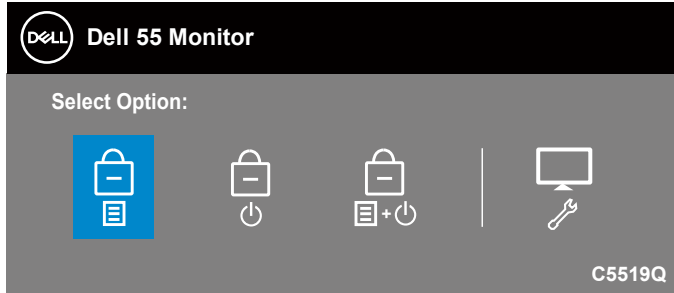

OSD ロック解除メニューに入るには:終了キー(ボタン 4)を 4 秒間押し続けて、 OSD ロックメニューを表示します(OSD がロックされているとき)。OSD ロック解 除メニューが、表示画面の中心に 4 秒間表示されます。

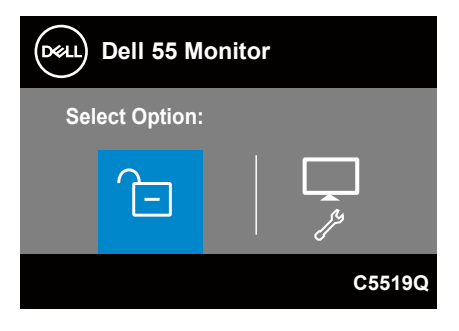

**D**&LI

ロックには、3 つのレベルがあります。

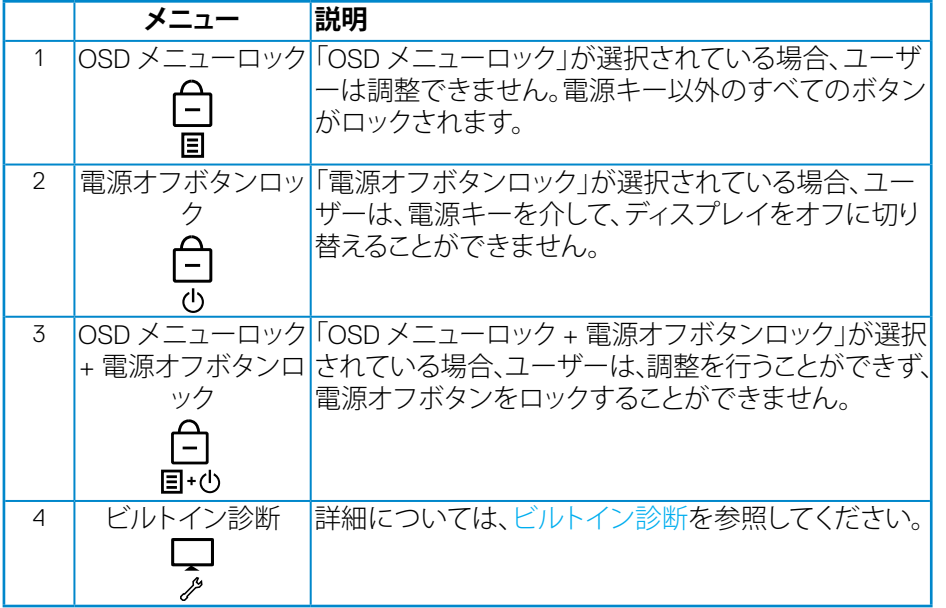

#### **注意:OSD ロックまたはロック解除メニューに入るには - 終了キー(ボタン 4) を 4 秒間押し続けます。**

次の条件(OSD がどのロック状態にあるか)に応じて、表示画面の中心に 百 アイコ ンが表示されます。

- **1.** 「OSD メニューロック」状態にあるときは、上キー(ボタン 1)、下キー(ボタン 2)、 メニューキー(ボタン 3)または終了キー(ボタン 4)を押してください。
- **2.**「電源ボタンロック」状態にあるときは、電源キー(ボタン 5)を押してください。
- **3.**「OSD メニューロック + 電源オフボタンロック」状態にあるときは、モニター のいずれかのボタンを押してください。

OSD がロック状態にあるときは、終了キー(ボタン 4)を 4 秒間押し続けて、OSD ロ ックメニューに入ってください。

次に、ロック解除アイコン 日を選択・適用して、OSD ロックを解除してください。

**DEL** 

#### **50** | **モニターを操作する**

# <span id="page-50-1"></span><span id="page-50-0"></span>**トラブルシューティング**

### **危険:このセクションの手順を始める前に[、安全上の注意に](#page-57-1)従ってください。**

### **セルフテスト**

モニターには、お使いのモニターが正しく機能しているかをチェックできるセルフ テスト機能があります。モニターとコンピューターが正しく接続されているにもか かわらず、モニター画面が黒いままの場合は、次のステップを実行し、モニターの セルフテストを実行してください。

- **1.** コンピューターとモニターの両方の電源を切ります。
- **2.** モニターからすべてのビデオケーブルを取り外します。ケーブルを外すことで、 コンピューターがこのセルフテストに関わらなくなります。
- **3.** モニターの電源を入れます。

モニターが正しく機能している場合、信号がないことが検出され、次のいずれかの メッセージが表示されます。セルフテストモードの間、電源 LED は白のまま点灯し ます。

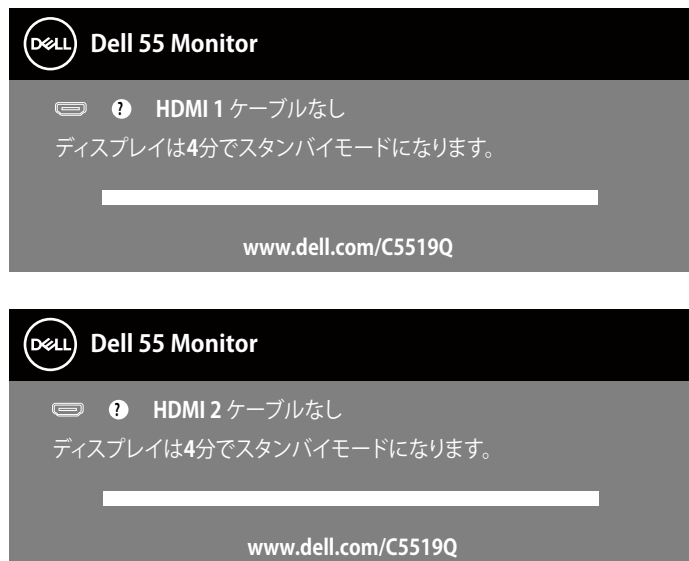

**D**&LI

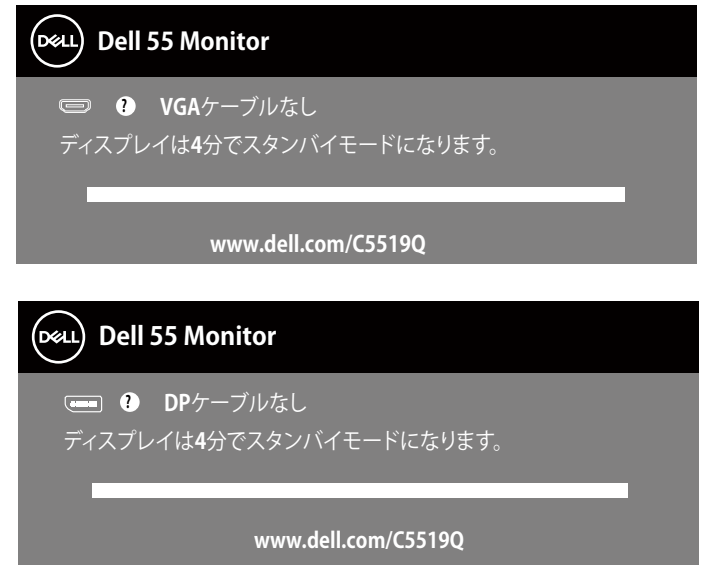

- **注意:このボックスは、通常のシステム操作時にも、ビデオケーブルが切断または破損し C5519Q た場合に表示されます。**
- **4.** モニターの電源を切り、ビデオケーブルを再接続します。次に、コンピュータ ーとモニターの電源を入れます。

ケーブルを再接続してもモニターに何も映らなければ、ビデオコントローラーとコ ンピューターを確認してください。

**52** | **トラブルシューティング**

DELL

### <span id="page-52-1"></span><span id="page-52-0"></span>**ビルトイン診断**

モニターにはビルトイン診断ツールがあり、画面の異常がモニターに内在する問 題なのか、コンピューターやビデオカードの問題なのかを同定するために役立ち ます。

#### **注意:ビデオケーブルが抜かれ、モニターはセルフテストモードの場合のみ、ビルトイン 診断を実行することができます。**

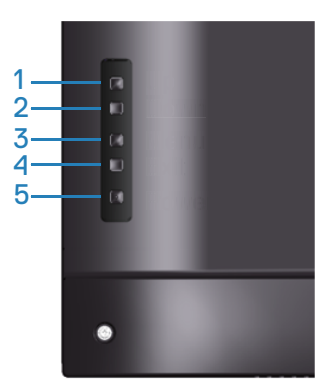

ビルトイン診断を実行するには:

- **1.** 画面が汚れていないことを確認します(画面の表面に埃がないこと)。
- **2.** コンピューターまたはモニターの裏側からビデオケーブルを抜きます。モニ ターはセルフテストモードに入ります。
- **3.** 終了キー(ボタン 4)を 4 秒間押し続けて、OSD ロック / ロック解除メニュー に入ります。

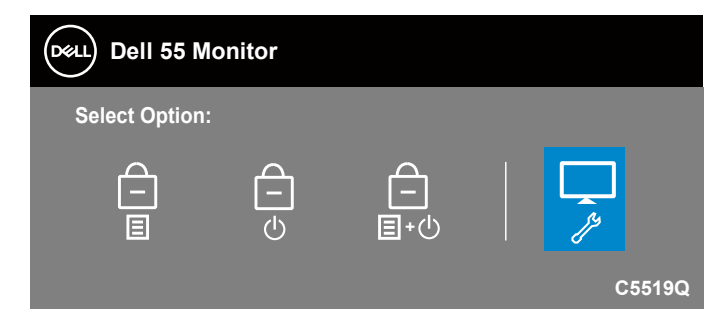

**4.** アイコンを選択して、ビルトイン診断を有効にします。

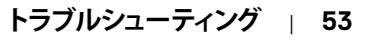

DELI

- **5.** 注意して画面の異常を調べます。
- **6.** もう一度、背面カバーの上キー(ボタン 1)を押します。画面の色が灰色に変わ ります。
- **7.** ディスプレイに異常がないか調べます。
- **8.** ステップ 6 と 7 を繰り返し、赤、緑、青、黒、白、テキストパターン画面で表示を 調査します。

テキストパターン画面が現れると、テストは完了です。終了するには、もう一度上キ ー(ボタン1)を押します。

ビルトイン診断ツールを使用して画面の異常を検出できない場合、モニターは正 常に機能しています。ビデオカードとコンピューターを調べてください。

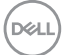

### **共通の問題**

次の表の内容は、起こりうるモニターの問題と、可能な解決策についての一般情 報です。

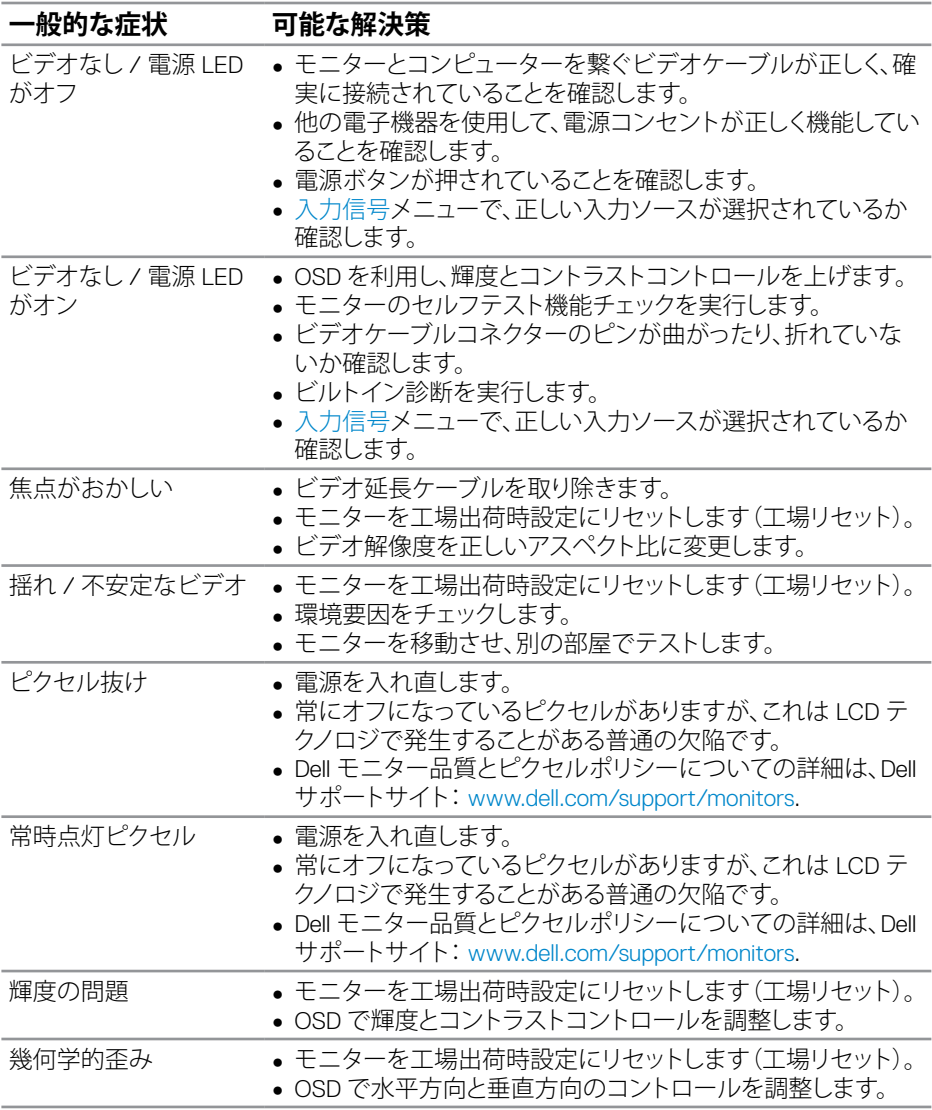

DELL

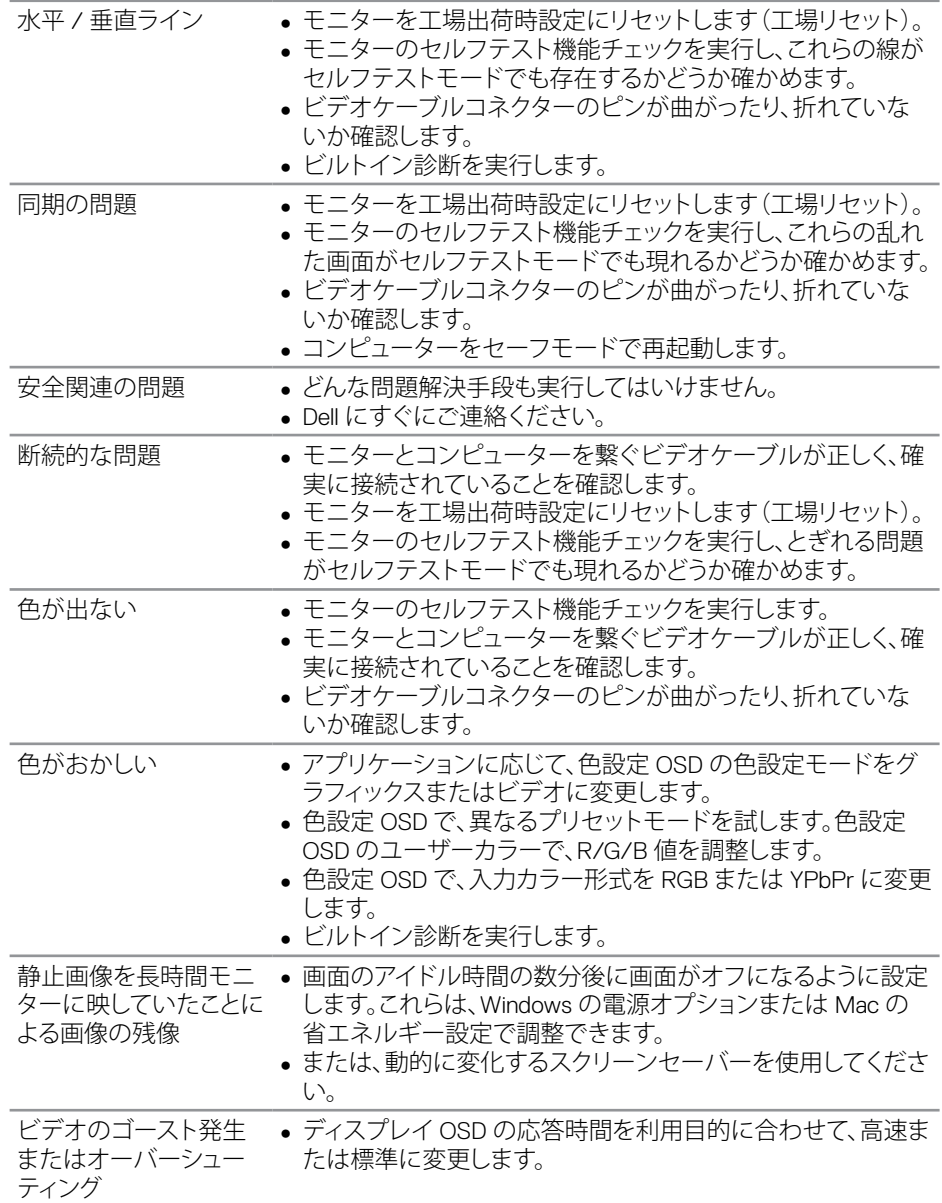

 $\int$ DELL

### <span id="page-56-0"></span>**製品固有の問題**

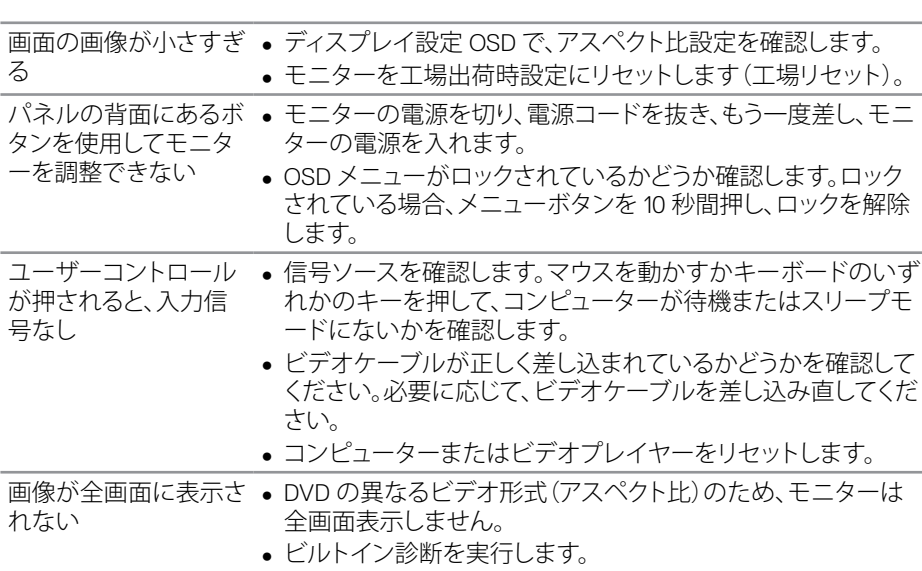

**固有の症状 可能な解決策**

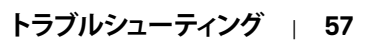

(dell

## <span id="page-57-0"></span>**付録**

### <span id="page-57-1"></span>**安全上の注意**

**危険:この説明書で指定された以外の制御、調整、手順の使用は、感電、電気事故、機 械的な事故に繋がることがあります。**

安全上の注意については、**安全、環境、規制情報(SERI)**を参照してください。

### **FCC 通知(米国のみ)およびその他の規制情報**

FCC 通知およびその他の規制情報については、規制コンプライアンス Web サイト ( **[www.dell.com/regulatory\\_compliance](http://www.dell.com/regulatory_compliance)**)を参照してください。

最高性能を達成し、モニターの寿命を延ばすために、以下の安全上の注意を遵守 してください。

- **1.** 壁コンセントは装置の近くに設置し、簡単にアクセスできるようにしてくださ い。
- **2.** 装置を壁または水平位置の天井に設置してください。
- **3.** モニターには三つ伹接地プラグ(3 本目のアースピンの付いたプラグ)が付属 しています。
- **4.** 本製品の近くで水を使用しないでください。
- **5.** これらの注意事項を良くお読みください。将来参照できるよう、本書を保管し てください。製品上に記載されたすべての警告および注意事項を遵守してく ださい。
- **6.** イヤホンやヘッドホンからの過度の音圧により、聴力障害が発生する可能性 があります。イコライザーを最大に調整すると、イヤホンやヘッドホンの出力 電圧が増加し、音圧レベルが増大します。

**58** | **付録**

**D**&LI

### <span id="page-58-1"></span><span id="page-58-0"></span>**Dell に連絡**

**米国内のお客様は、800-WWW-DELL(800-999-3355)にお電話ください。**

#### **注意:有効なインターネット接続がない場合には、連絡情報は仕入送り状、荷 造伝票、請求書、Dell 製品カタログに掲載されています。**

Dell では複数のオンライン、電話によるサポートとサービスオプションを提供して います。国や製品によってサービスが利用できるかどうか異なります。また、一部の サービスはお住まいの地域では提供していないことがあります。

#### **オンラインのモニターサポートコンテンツを入手するには、以下の手順に従います。**

1 [www.dell.com/support/monitors](https://www.dell.com/support/monitors) をご覧ください。

#### **販売、技術サービス、顧客サービスについて Dell に連絡する場合は、下記にお問い 合わせください。**

- **1. [www.dell.com/support](http://www.dell.com/support/monitors)** にアクセスします。
- **2.** ページの一番下の**国 / 地域の選択**ドロップダウンメニューから、お住まいの 国または地域を確認します。
- **3.** ページの左側にある **Contact Us(お問い合わせ)**をクリックします。
- **4.** 適切なサービスまたはサポートリンクを必要に応じて選択します。
- **5.** 希望する Dell への連絡方法を選択します。

### **エネルギーラベルと製品情報シートの EU 製品データベース**

**C5519Q:https://eprel.ec.europa.eu/qr/342759**

**D**&LI

### <span id="page-59-0"></span>**モニターの設定**

#### **ディスプレイの解像度を3840 x 2160(最大)に設定する**

最高性能を達成するため、次の手順に従い、ディスプレイ解像度を3840 x 2160ピ クセルに設定します:

#### **Windows 7、Windows 8またはWindows 8.1の場合:**

- **1.** Windows 8 と Windows 8.1 の場合のみ、デスクトップタイルを選択してクラシ ックデスクトップに切り替えます。
- **2.** デスクトップを右クリックし、**Screen Resolution(画面解像度)**をクリック します。
- **3.** 画面解像度のドロップダウンリストをクリックし、**3840 x 2160** を選択します。
- **4. OK** をクリックします。

#### **Windows 10の場合:**

- **1.** デスクトップを右クリックし、**Display settings(ディスプレイ設定)**をクリックし ます。
- **2. Advanced display settings(詳細ディスプレイ設定)**をクリックします。
- **3. Resolution(解像度)**のドロップダウンリストをクリックし、**3840 x 2160** を選 択します。
- **4. Apply(適用)**をクリックします。

推奨の解像度がオプションとして表示されない場合、グラフィックスドライバーを 更新する必要があります。使用しているコンピューターシステムを最もよく表して いる以下のシナリオを選択し、示されるステップに従ってください。

**DEL** 

### <span id="page-60-0"></span>**Dellコンピューター**

- **1. [www.dell.com/support](https://www.dell.com/support)** にアクセスし、サービスタグを入力して、グラフィック カード用の最新ドライバーをダウンロードします。
- **2.** グラフィックアダプター用ドライバーをインストールした後、解像度を再び **3840 x 2160** に設定してみてください。
- **注意:推奨の解像度を設定できない場合、コンピューターメーカーに連絡する か、推奨のビデオ解像度をサポートするグラフィックアダプターの購入を検討し てください。**

#### **非 Dell コンピューター**

#### **Windows 7、Windows 8またはWindows 8.1の場合:**

- **1.** Windows 8 と Windows 8.1 の場合のみ、デスクトップタイルを選択してクラシ ックデスクトップに切り替えます。
- **2.** デスクトップを右クリックし、**Personalization(個人用設定)**をクリックします。
- **3. Change Display Settings(ディプレイ設定の変更)**をクリックします。
- **4. Advanced Settings(詳細設定)**をクリックします。
- **5.** ウィンドウの一番上にある説明から、グラフィックコントローラーのメーカー を特定します(例:NVIDIA、ATI、Intel など)。
- **6.** グラフィックカード製造業者の Web サイトへ行き、更新されたドライバーを 見つけます(例えば、**[www.ATI.com](http://www.ATI.com)** または **[www.AMD.com](http://www.NVIDIA.com)**)。
- **7.** グラフィックアダプター用ドライバーをインストールした後、解像度を再び **3840 x 2160** に設定してみてください。

#### **Windows 10の場合:**

- **1.** デスクトップ上で右クリックし、**Display settings(ディスプレイ設定)**をクリック します。
- **2. Advanced display settings(詳細ディスプレイ設定)**をクリックします。
- **3. Display adapter properties(ディスプレイアダプターのプロパティ)**をクリック します。
- **4.** ウィンドウの一番上にある説明から、グラフィックコントローラーのメーカー を特定します(例:NVIDIA、ATI、Intel など)。
- **5.** グラフィックカード製造業者の Web サイトへ行き、更新されたドライバーを 見つけます(例えば、**www.ATI.com** または **www.NVIDIA.com**)。
- **6.** グラフィックアダプター用ドライバーをインストールした後、解像度を再び **3840 x 2160** に設定してみてください。
- **注意:推奨の解像度を設定できない場合、コンピューターメーカーに連絡する か、推奨のビデオ解像度をサポートするグラフィックアダプターの購入を検討し てください。**DELI

### <span id="page-61-0"></span>**お手入れのガイドライン**

**ディスプレイの清掃**

- $\triangle$  危険: ディスプレイを清掃する前に、コンセントからディスプレイの電源ケーブ **ルを抜いてください。**
- **警告:ディスプレイを清掃する前に[、安全上の注意](#page-57-1)を読んで、これに従ってくだ さい。**

ディスプレイの開梱、清掃、取り扱いの際には、次の一覧にある手順に従うことを 推奨します。

- 静電防止スクリーンを清掃するには、柔らかい清潔な布を水で軽く湿らせま す。できれば、スクリーン清掃専用のティッシュまたは静電防止コーティング 専用の洗剤を使用してください。ベンジン、シンナー、アンモニア、研磨クリー ナー、圧縮空気は使用しないでください。
- ディスプレイの清掃には、ぬるま湯で軽く湿らせた布を使用します。乳状のフ ィルムがディスプレイの表面に残ることがあるので、洗剤は使用しないでく ださい。
- ディスプレイを開梱する際、白い粉があった場合には、布で拭いてください。
- ディスプレイは注意して取り扱ってください。黒い色のディスプレイは引っ掻 くと白い擦り傷が残り、明るい色のディスプレイより目立ちます。
- ディスプレイの画像品質を最高の状態に維持するために、動的に変化する スクリーンセーバーを使用し、使用しないときにはディスプレイの電源を切 ってください。

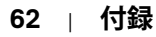

**D**&LI

### <span id="page-62-0"></span>**ピン割り当て VGA コネクター**

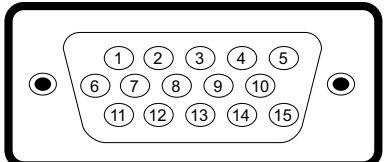

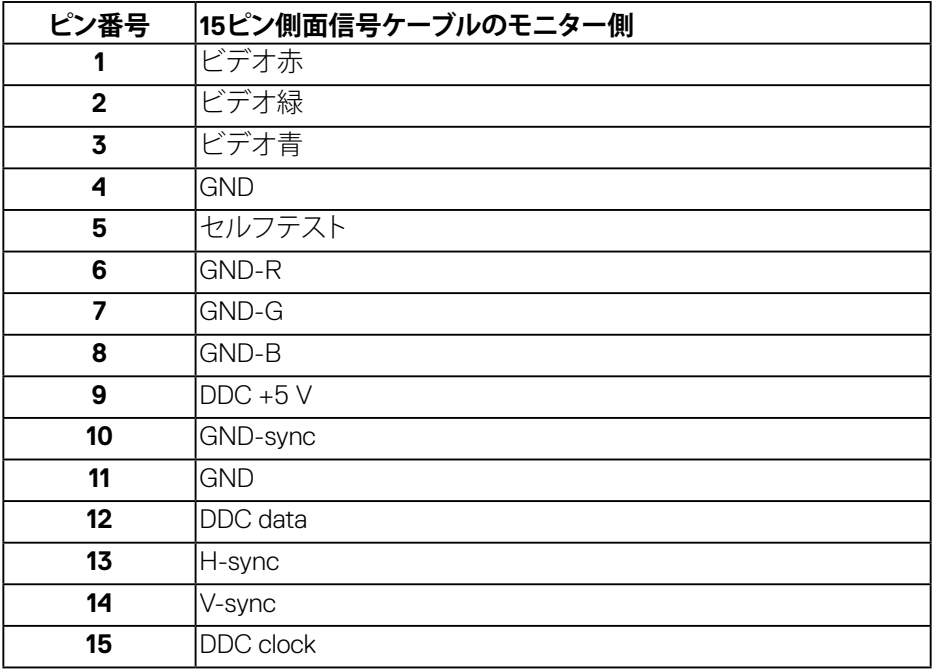

**HDMI コネクター**

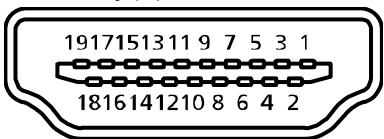

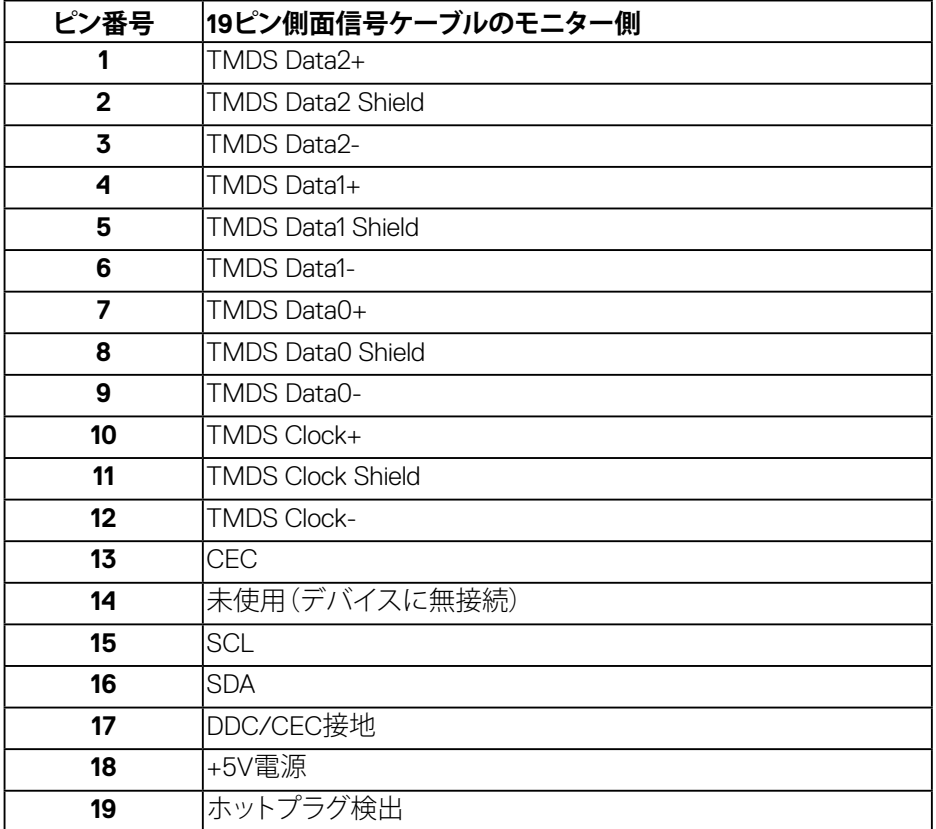

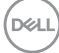

**DP コネクター**

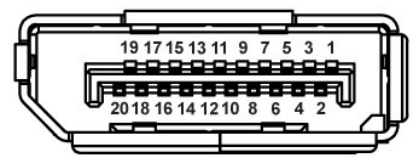

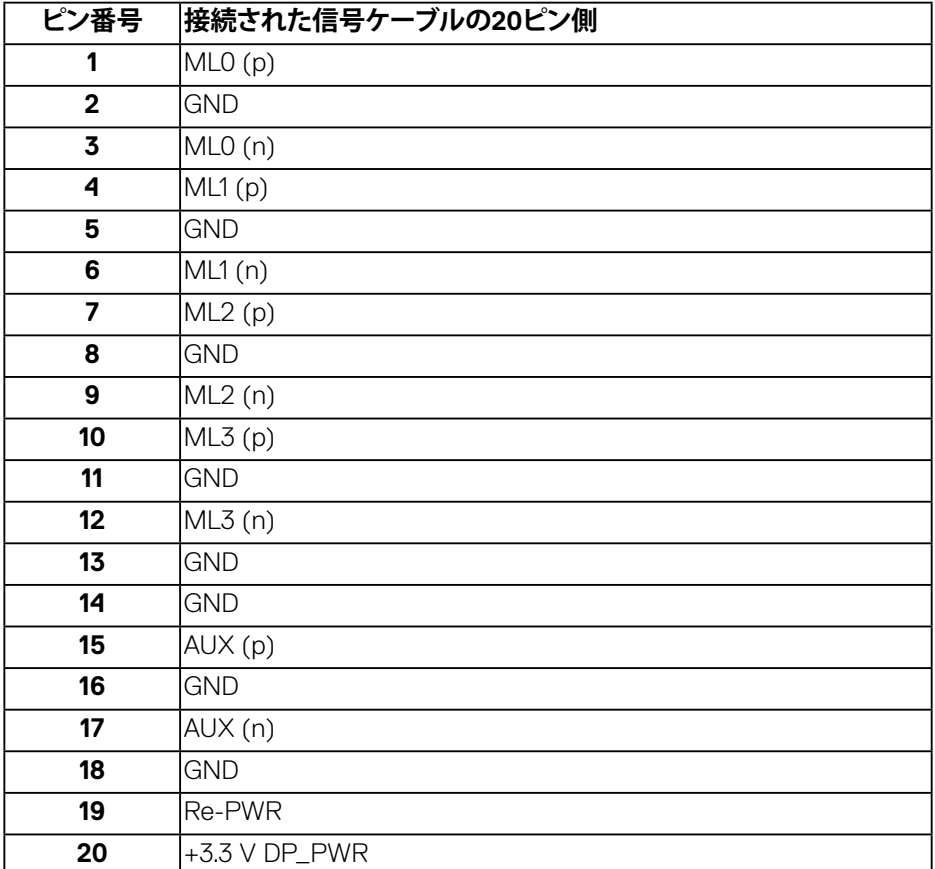

#### **ユニバーサルシリアルバス(USB)**

このセクションでは、モニターで使用できるUSBポートについて説明します。 モニターには、次のUSBポートがあります:

- 1xUSB 3.0アップストリーム
- 2xUSB 3.0ダウンストリーム
- 1xUSB専用充電ポート
- 充電ポート SSECアイコンが付いたポート。BC1.2互換機器使用時に高速充 電に対応。
- **注意: USB 3.0機能にはUSB 3.0対応のコンピューターが必要です。**

**注意:モニターのUSBインターフェイスは、モニターがオンのとき、または Standby Mode(スタンバイモード)時にのみ作動します。モニターをオフにし てから再びオンにすると、接続された周辺機器は数秒後に通常の機能を回復 します。**

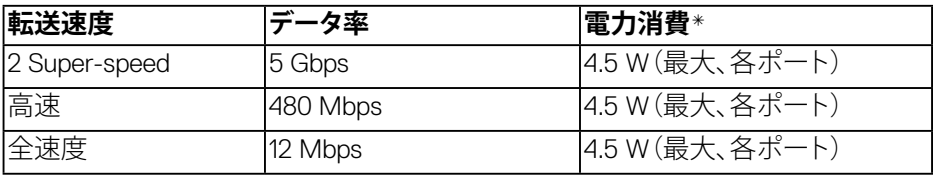

\* BC1.2準拠デバイスまたは標準のUSBデバイスのUSBダウンストリームポート ( アイコンの付いたポート)で最大2A。

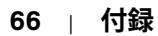

**D**&LI

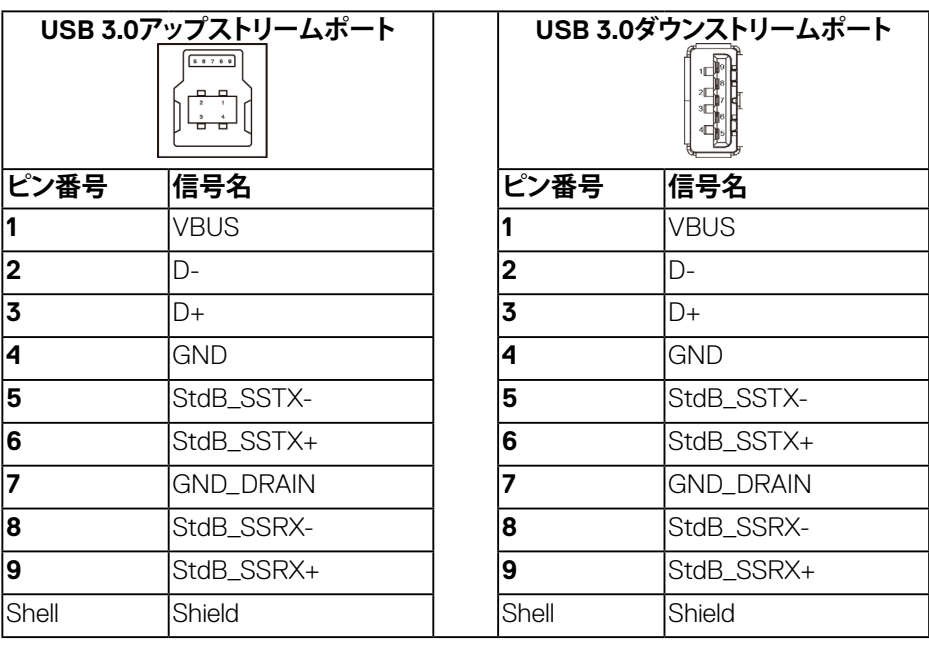

#### **RS232コネクター**

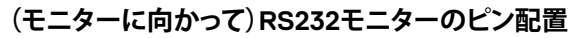

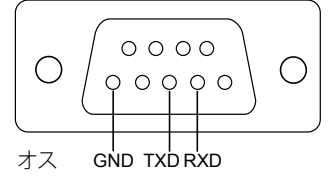

### **(ケーブルに向かって)RS232シリアル通信ケーブルピン配置**

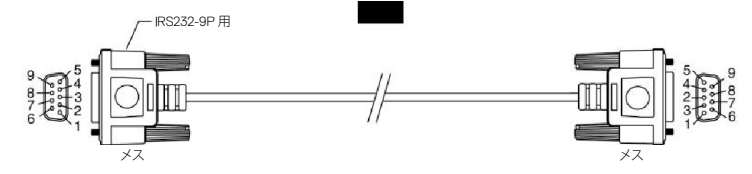

DELL

### **ピン割り当て**

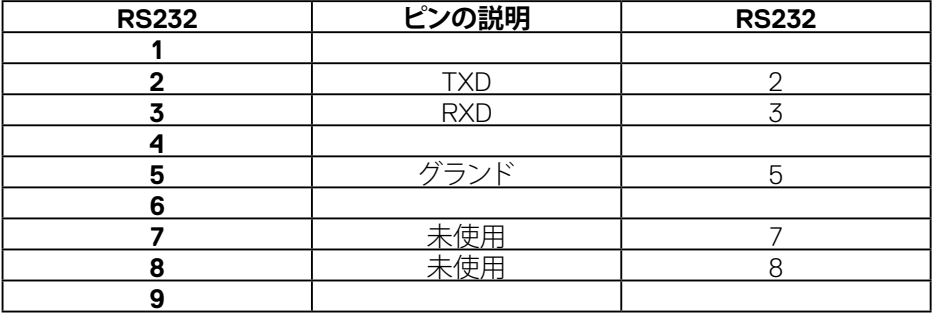

### **RS232プロトコル通信設定**

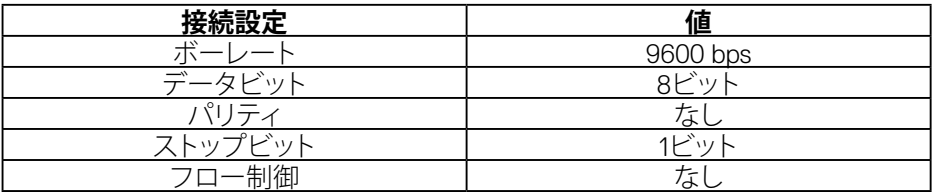

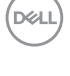

**RJ-45コネクター**

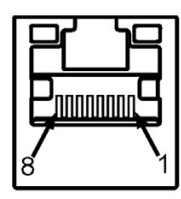

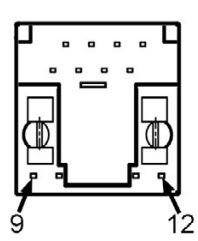

### **ピン割り当て**

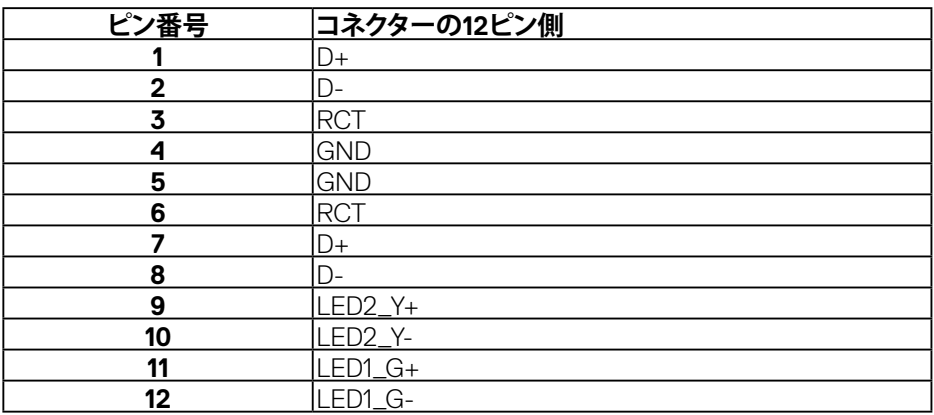

(dell

- **1.** アースリード線を挿入・接触しない。電源プラグのアースリード線を電源コン セントに挿入・接触させると火災・感電の原因となります。
- **2.** 電源プラグは奥までしっかりと差し込んでください。しっかりと差し込まれてい ないと火災・感電の原因となることがあります。
- **3.** アースリード線を接続する本機は電源コードのアース端子を大地アースに接 続することを前提に設計されているアースつき 2 芯プラグ機器です。機器の 安全確保のため、電源コードのアース接続線を、コンセントのアース端子に接 続し、機器のアースを確実にとってご使用ください。アースを接続しないと感 電するおそれがあります。アース工事は専門業者にご依頼ください。アースの 接続は、必ず電源プラグをコンセントに差し込む前におこなってください。ま た、アースを外す場合は、必ず電源コンセントから抜いてからおこなってくだ さい。
- **4.** 電源コードの一方の端を、本機の電源入力コネクターに差し込む奥までしっ かり差し込んでください。電源コードをディスプレイ本体付属のクランプとネ ジ(M4 × 10)で固定することで本体の電源入力コネクターから容易に抜ける のを防止することができます。
- **5.** アースリード線を接地(アース接続)する。
- **6.** 電源プラグを AC100V 電源コンセントに接続する。
- **7.** 本機には一般のご家庭のコンセント (AC100V) でお使いいただくための電源 コードを添付しております。AC100V 以外で使用しないでください。
- **8.** 電源プラグのアースリード線は必ず接地(アース)してください。なお、アース 接続をはずす場合は、必ず電源プラグをコンセントから抜いてからおこなって ください。また、電源プラグのアースリード線は電源コンセントに挿入または 接触させないでください。火災・感電の原因となります。
- **9.** 9、本機に添付している電源コードは本機専用です。安全のため他の機器には 使用しないでください。

**70** | **付録**

**D**&LI